## Dell Latitude 5500

Setup and specifications guide

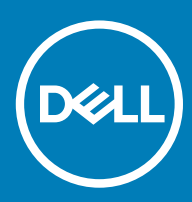

#### Notes, cautions, and warnings

- NOTE: A NOTE indicates important information that helps you make better use of your product.
- △ CAUTION: A CAUTION indicates either potential damage to hardware or loss of data and tells you how to avoid the problem.
- **A WARNING: A WARNING indicates a potential for property damage, personal injury, or death.**

© 2019 Dell Inc. or its subsidiaries. All rights reserved. Dell, EMC, and other trademarks are trademarks of Dell Inc. or its subsidiaries. Other trademarks may be trademarks of their respective owners.

2019 - 04

# **Contents**

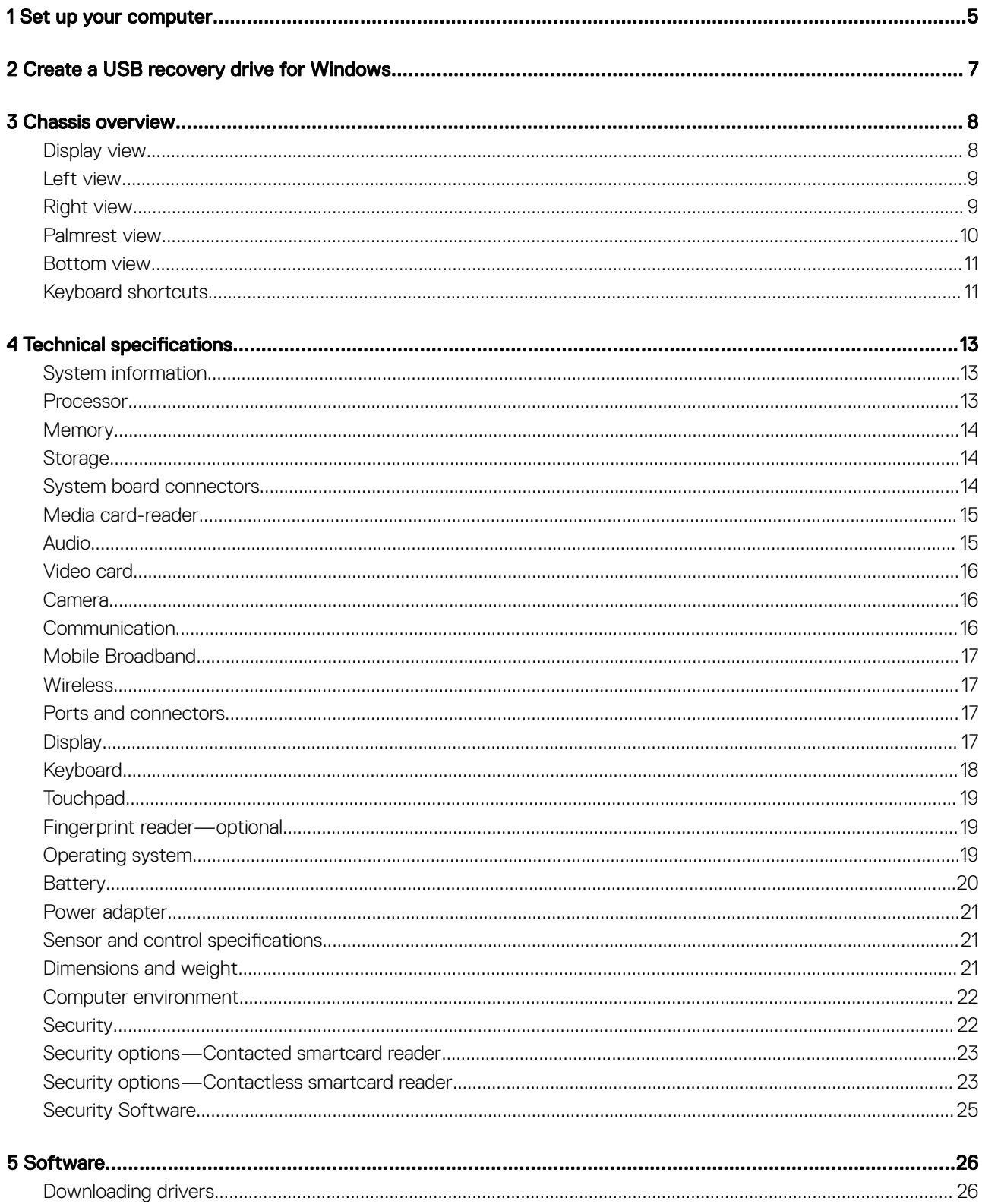

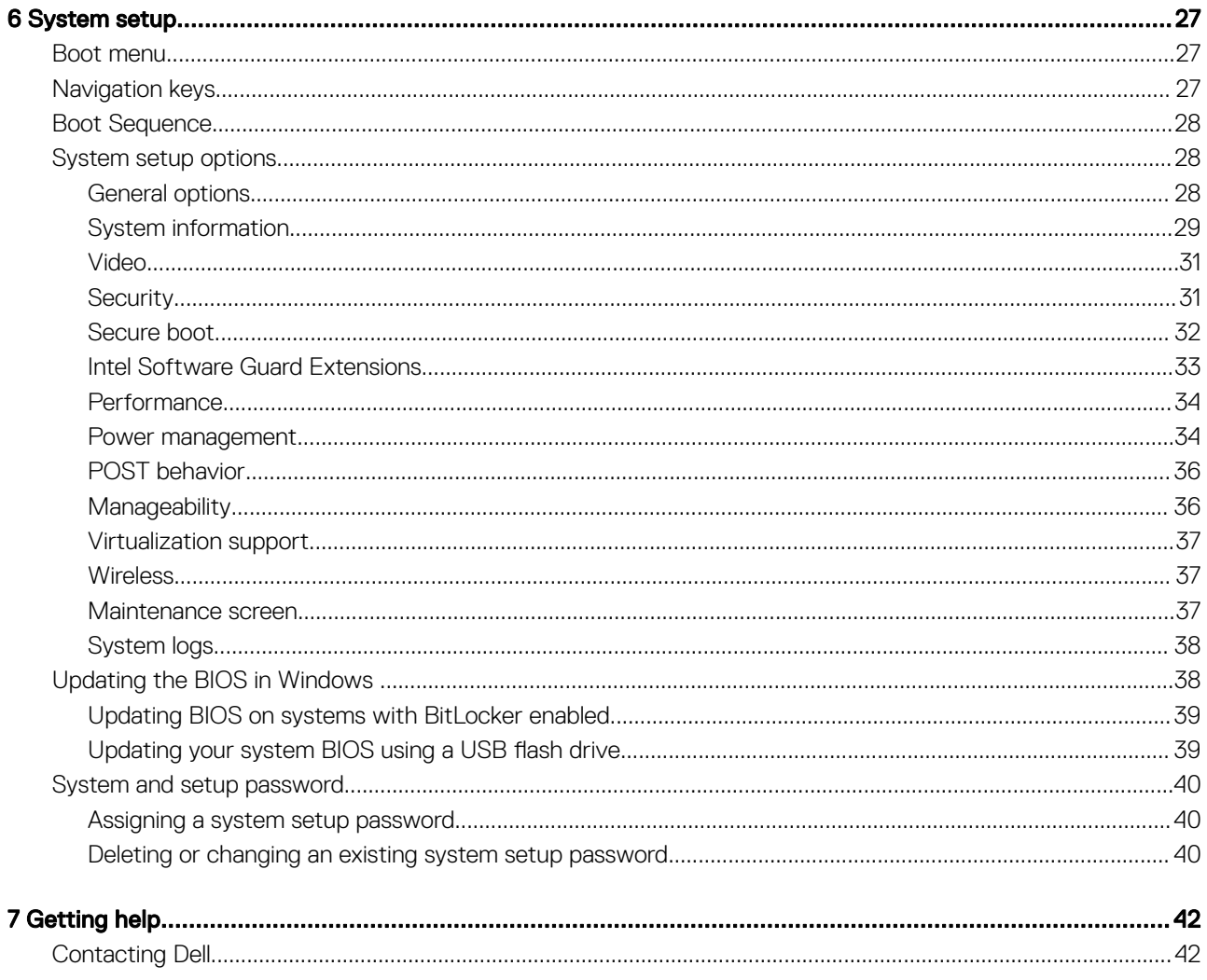

## Set up your computer

1

<span id="page-4-0"></span>1 Connect the power adapter and press the power button.

#### $\blacksquare$  $\Phi_{\rm H}$  $\mathbf{r}$ F9 Prisc  $home$  $rac{end}{612}$  $\epsilon$  $\frac{1}{668}$  $\overline{\phantom{a}}$  $\circ$  $\circ$  $\mathbf{u}$  $\overline{P}$ Ġ ĩ.  $\frac{1}{2}$  $\vee$  $\overline{N}$  $\mathsf{M}$  $\overline{c}$  $\overline{B}$ **shift** ×  $\circ$

### 2 Finish Windows system setup.

Follow the on-screen instructions to complete the setup. When setting up, Dell recommends that you:

 $\circled{0}$  NOTE: To conserve battery power, the battery might enter power saving mode.

• Connect to a network for Windows updates.

#### $\circled{0}$  NOTE: If connecting to a secured wireless network, enter the password for the wireless network access when prompted.

- If connected to the internet, sign-in with or create a Microsoft account. If not connected to the internet, create an offline account.
- On the **Support and Protection** screen, enter your contact details.
- 3 Locate and use Dell apps from the Windows Start menu—Recommended

#### Table 1. Locate Dell apps

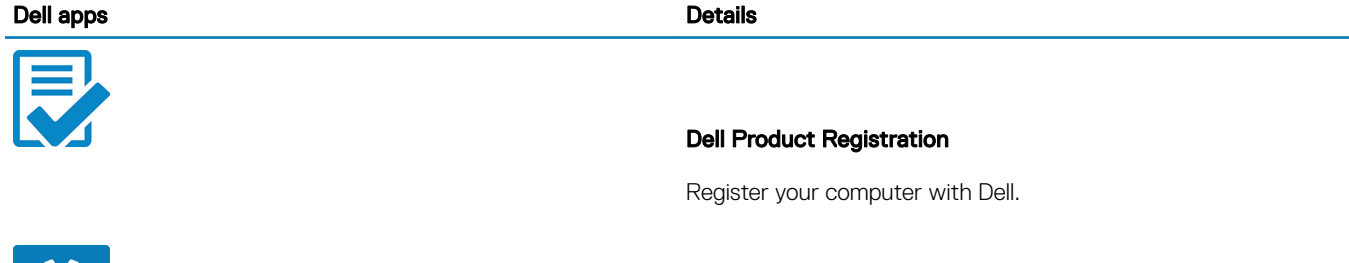

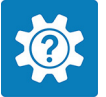

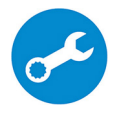

Access help and support for your computer.

#### **SupportAssist**

Proactively checks the health of your computer's hardware and software.

 $\circled{1}$  NOTE: Renew or upgrade your warranty by clicking the warranty expiry date in SupportAssist.

#### Dell Update

Updates your computer with critical fixes and important device drivers as they become available.

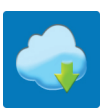

#### Dell Digital Delivery

Download software applications including software that is purchased but not preinstalled on your computer.

4 Create recovery drive for Windows.

 $\bigcirc|$  NOTE: It is recommended to create a recovery drive to troubleshoot and fix problems that may occur with Windows.

For more information, see [Create a USB recovery drive for Windows.](#page-6-0)

## Create a USB recovery drive for Windows

<span id="page-6-0"></span>Create a recovery drive to troubleshoot and fix problems that may occur with Windows. An empty USB flash drive with a minimum capacity of 16 GB is required to create the recovery drive.

- $(i)$  NOTE: This process may take up to an hour to complete.
- (i) NOTE: The following steps may vary depending on the version of Windows installed. Refer to the [Microsoft support site](https://support.microsoft.com) for latest instructions.
- 1 Connect the USB flash drive to your computer.
- 2 In Windows search, type Recovery.
- 3 In the search results, click Create a recovery drive. The User Account Control window is displayed.
- 4 Click Yes to continue.

The Recovery Drive window is displayed.

- 5 Select Back up system files to the recovery drive and click Next.
- 6 Select the USB flash drive and click Next.

A message appears, indicating that all data in the USB flash drive will be deleted.

- 7 Click Create.
- 8 Click Finish.

For more information about reinstalling Windows using the USB recovery drive, see the *Troubleshooting* section of your product's *Service Manual* at [www.dell.com/support/manuals](https://www.dell.com/support/manuals).

## Chassis overview

#### <span id="page-7-0"></span>Topics:

- Display view
- [Left view](#page-8-0)
- **[Right view](#page-8-0)**
- [Palmrest view](#page-9-0)
- **[Bottom view](#page-10-0)**
- [Keyboard shortcuts](#page-10-0)

## Display view

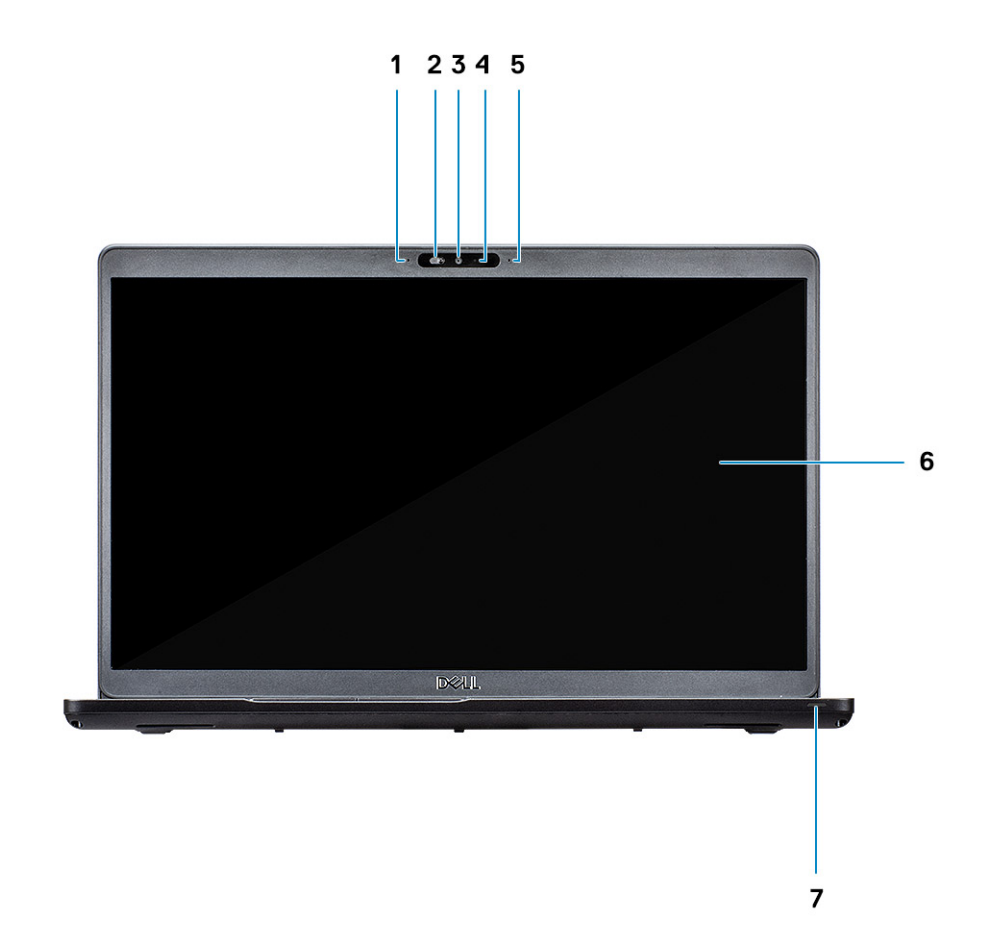

- 1 Array microphone 2 SafeView shutter
- 
- 5 Array microphone 6 LCD panel
- 
- 3 Camera 4 Camera status light
	-

## <span id="page-8-0"></span>Left view

 $1 2 3$  $\overline{\mathbf{A}}$ 

- 
- 

## Right view

- 1 Power connector port 2 USB 3.1 Gen 2 (USB Type-C) port with DisplayPort/ Thunderbolt (optional)
- 3 USB 3.1 Gen 1 and 1 and 1 Smart card reader (optional)

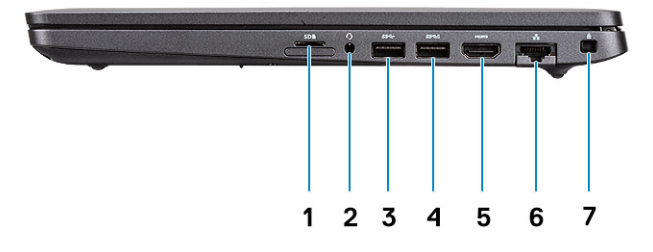

- 
- 
- 
- 7 Wedge-shaped lock slot
- 1 microSD card reader 2 Headset/ Microphone port
- 3 USB 3.1 Gen 1 port 1 and 1 and 1 and 1 and 1 Australian 1 Australian 1 Australian 1 and 1 Australian 1 and 1 Australian 1 and 1 Australian 1 and 1 and 1 and 1 and 1 and 1 and 1 and 1 and 1 and 1 and 1 and 1 and 1 and 1 a
- 5 HDMI port 6 Network port

## <span id="page-9-0"></span>Palmrest view

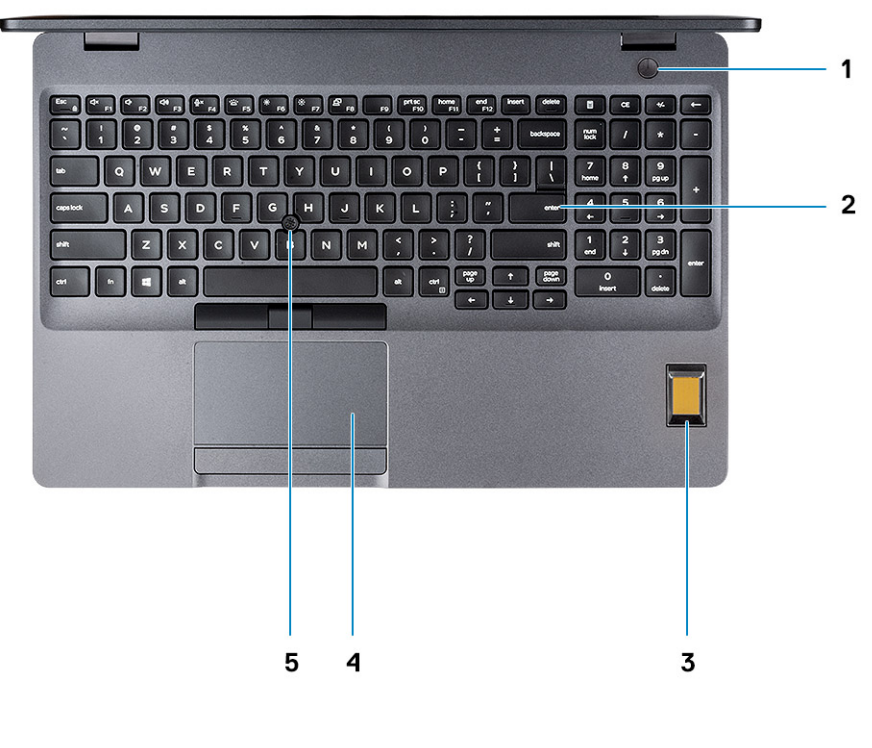

- 1 Power button with optional fingerprint 1 1 Power button with optional fingerprint
- 3 Fingerprint reader (optional) 4 Touchpad
- 5 Trackstick (optional)
- 
- 

## <span id="page-10-0"></span>Bottom view

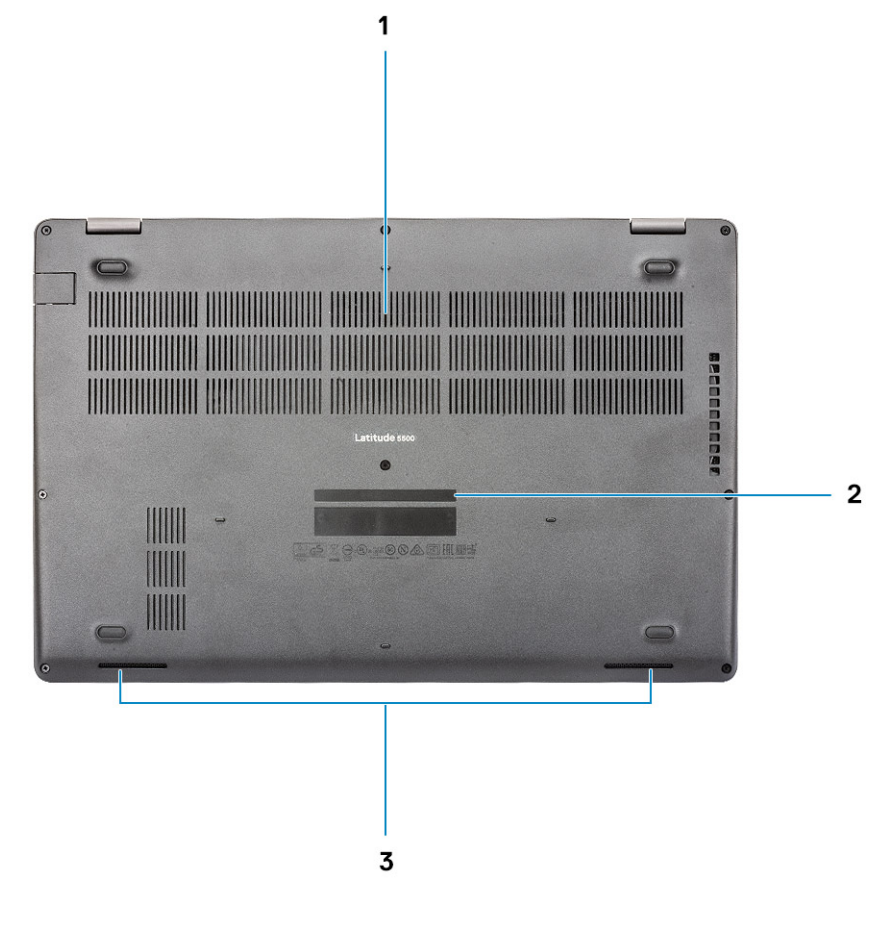

- 1 Thermal vent 2 Service tag label
- 3 Speakers

## Keyboard shortcuts

(i) NOTE: Keyboard characters may differ depending on the keyboard language configuration. Keys that are used for shortcuts remain the same across all language configurations.

#### Table 2. List of keyboard shortcuts

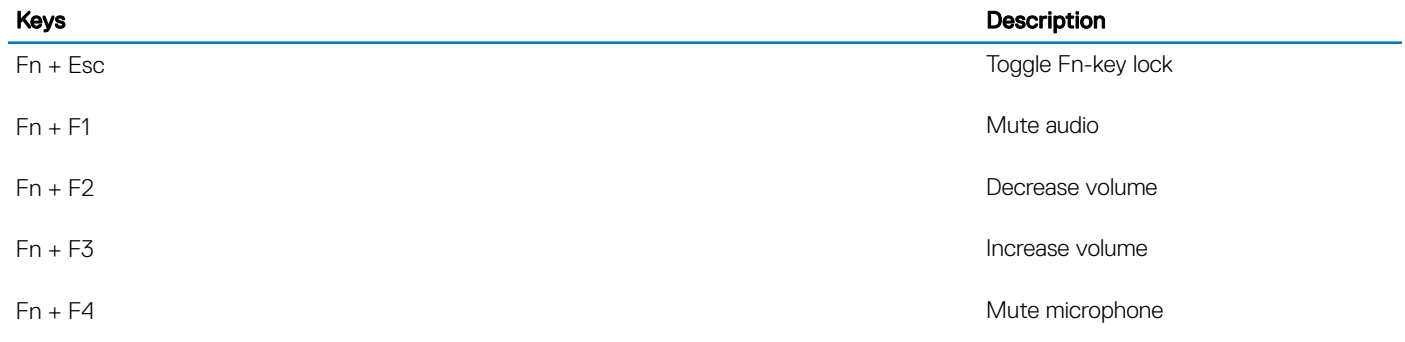

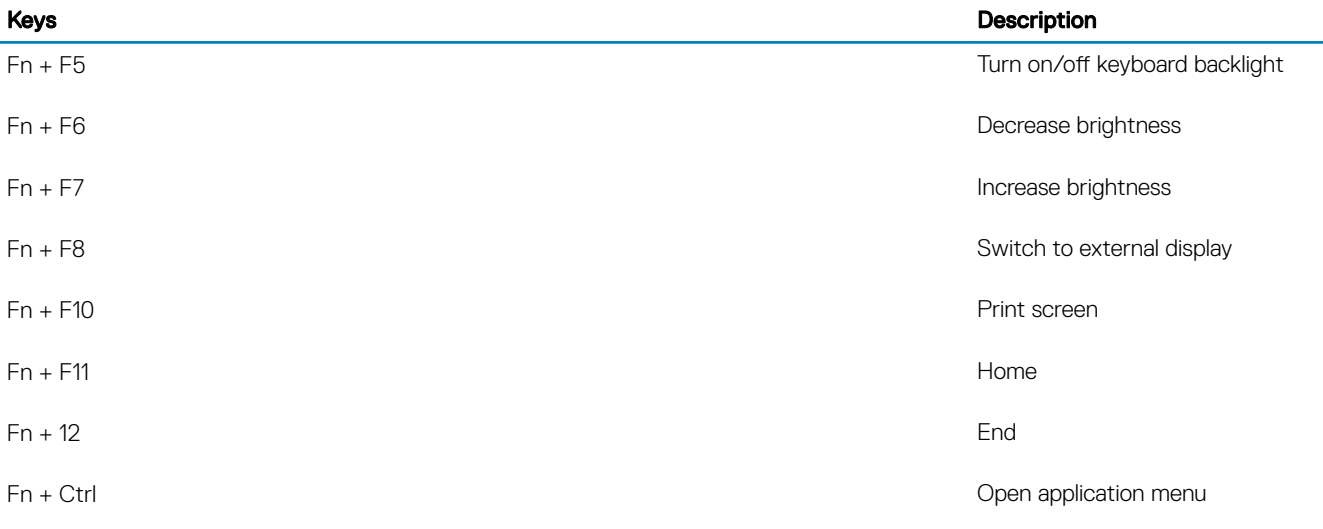

## Technical specifications

4

<span id="page-12-0"></span>(i) NOTE: Offerings may vary by region. The following specifications are only those required by law to ship with your computer. For more information about the configuration of your computer, go to Help and Support in your Windows operating system and select the option to view information about your computer.

## System information

#### Table 3. System information

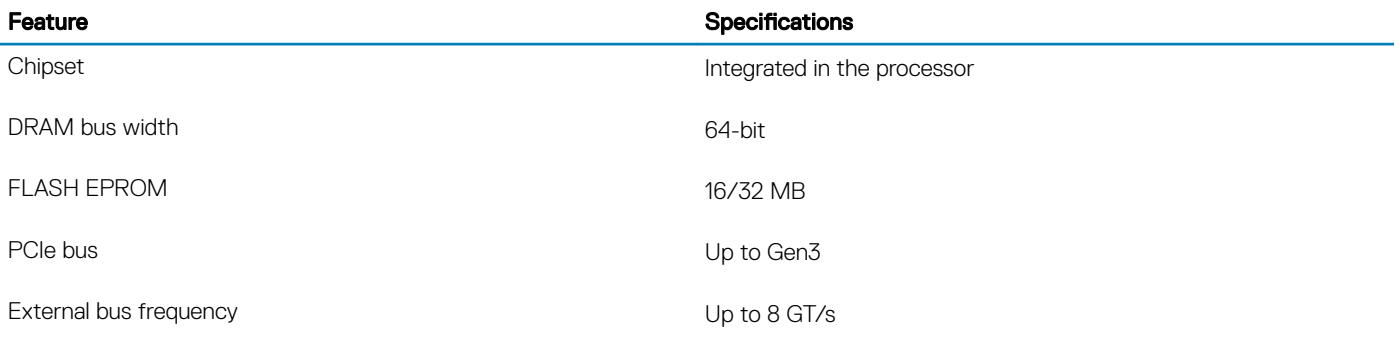

### Processor

(i) NOTE: Processor numbers are not a measure of performance. Processor availability is subject to change and may vary by region/ country.

#### Table 4. Processor specifications

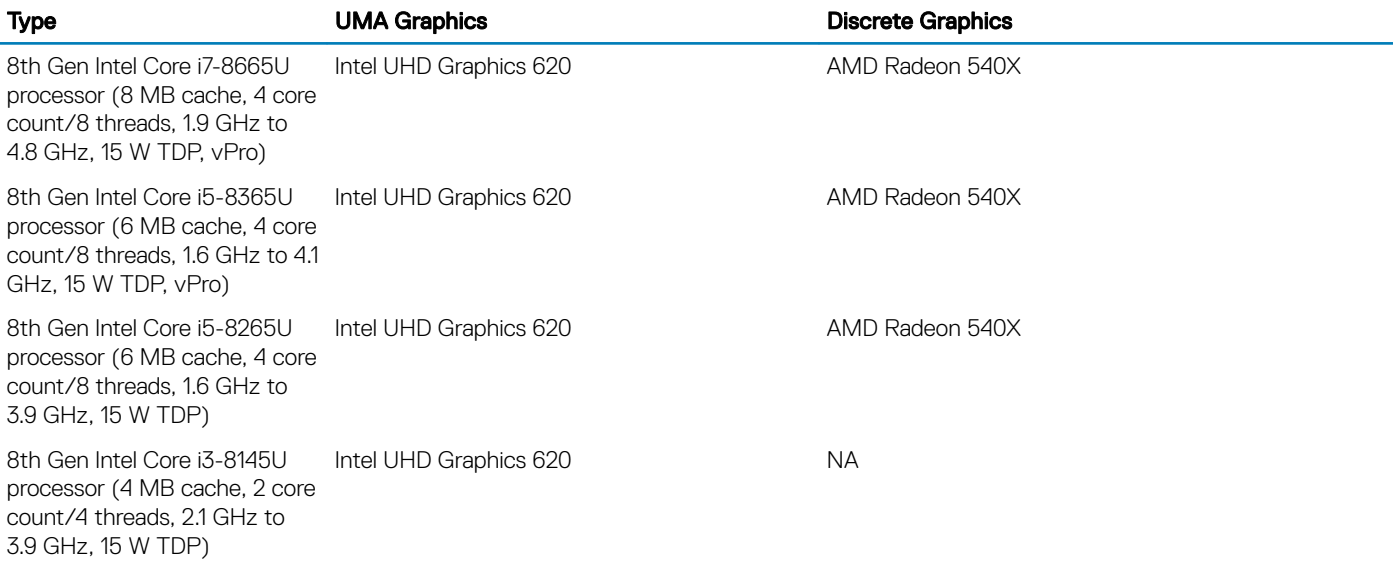

## <span id="page-13-0"></span>**Memory**

#### Table 5. Memory specifications

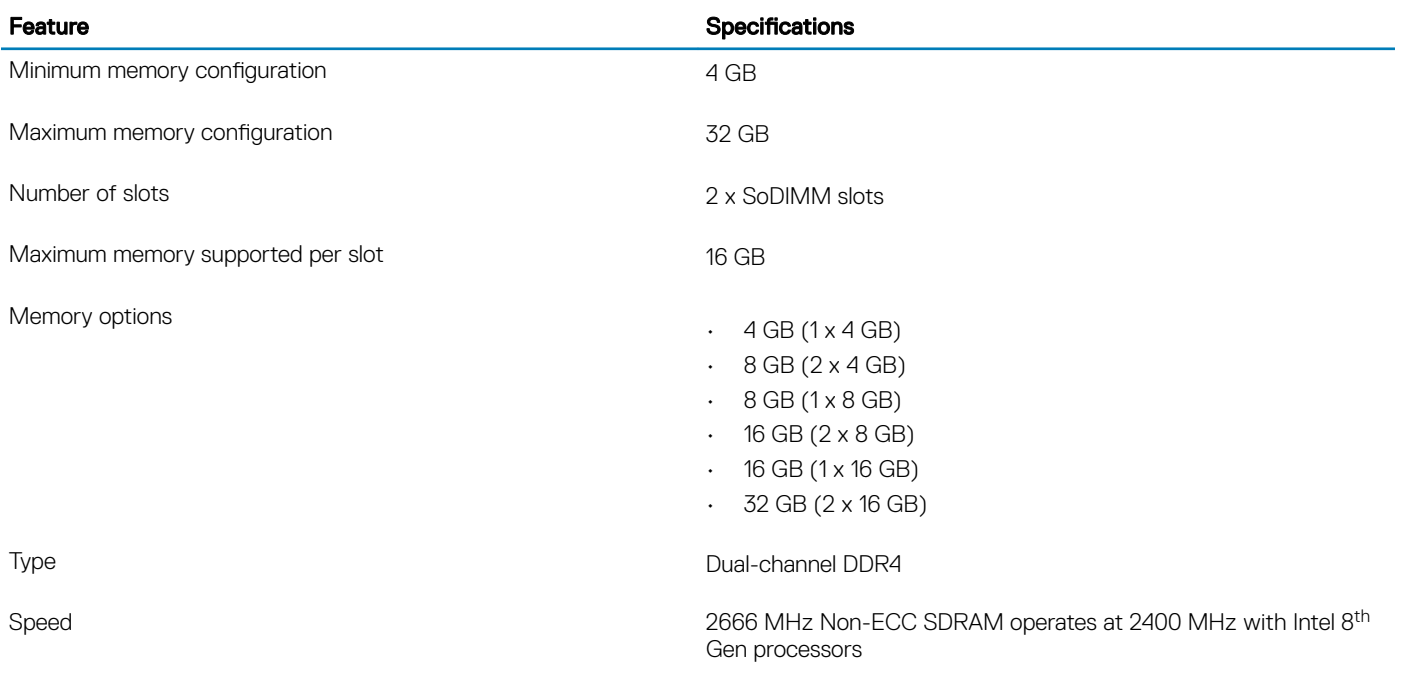

## **Storage**

#### Table 6. Storage specifications

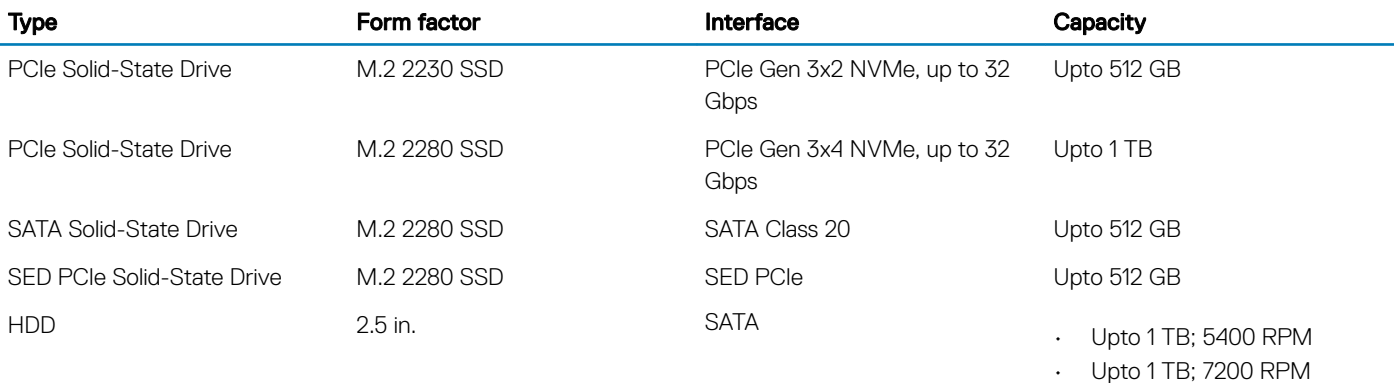

## System board connectors

#### Table 7. System board connectors

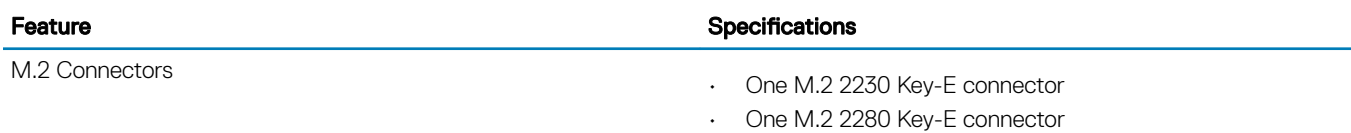

• One M.2 3042 Key-B connector

## <span id="page-14-0"></span>Media card-reader

#### Table 8. Media-card reader specifications

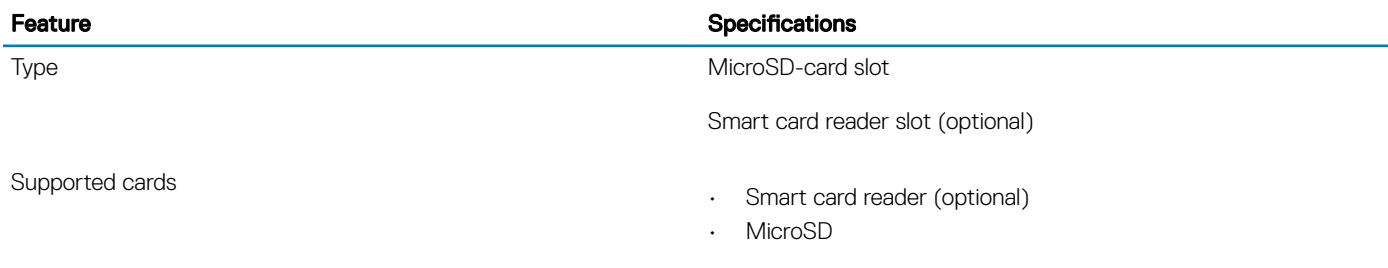

## Audio

#### Table 9. Audio specifications

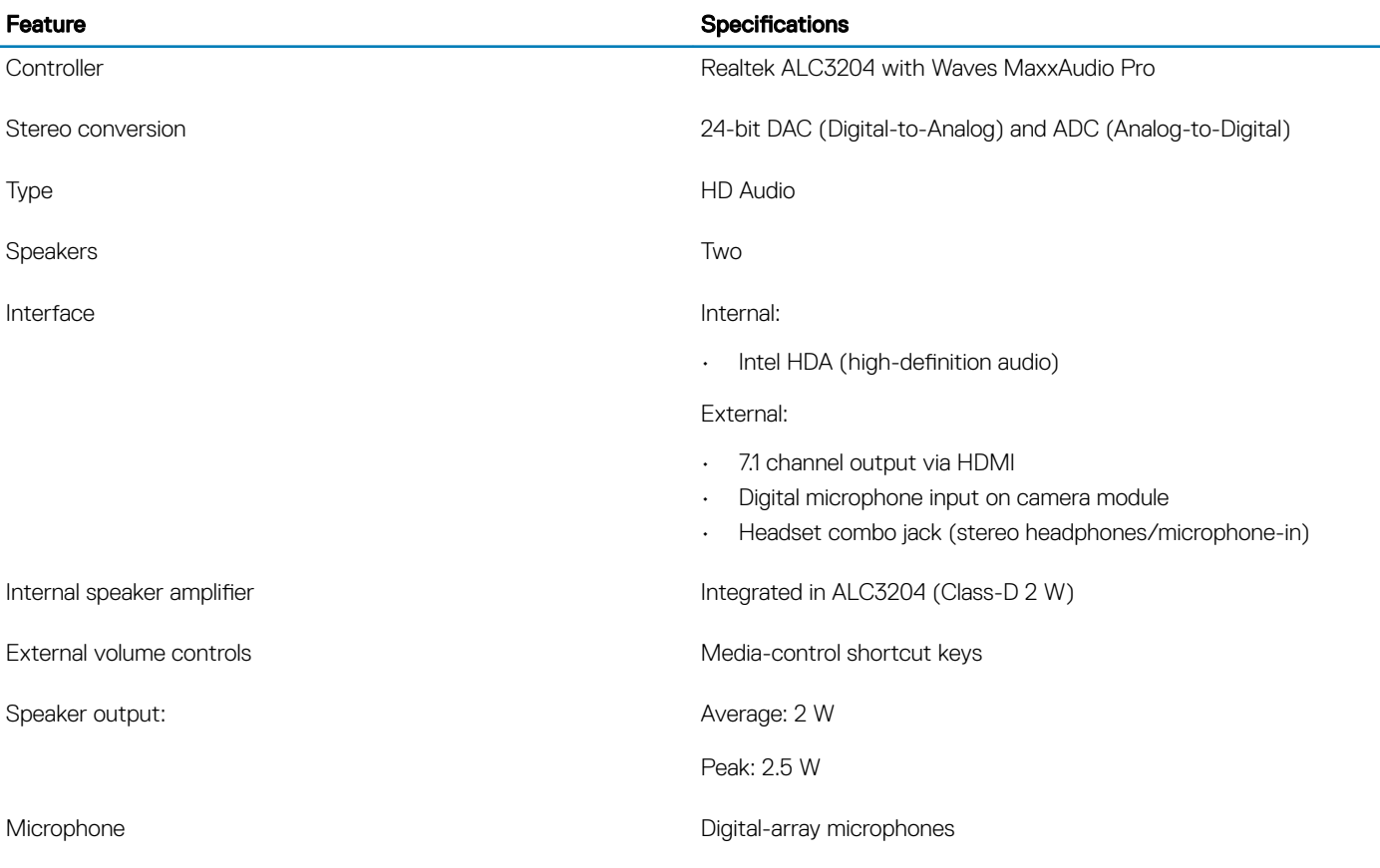

## <span id="page-15-0"></span>Video card

#### Table 10. Video card specifications

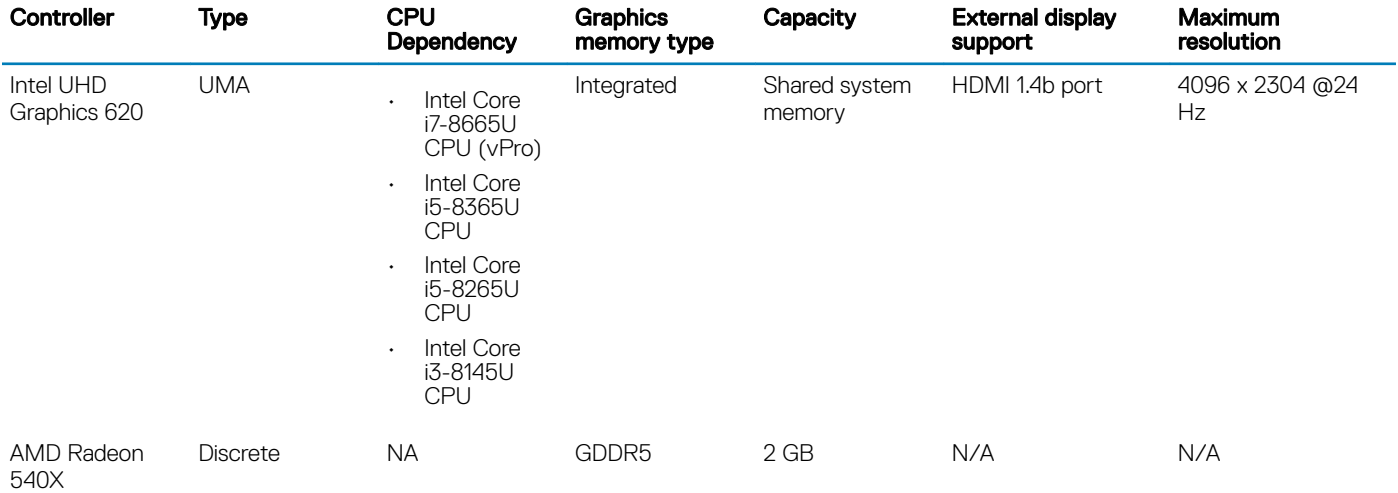

### Camera

#### Table 11. Camera specifications

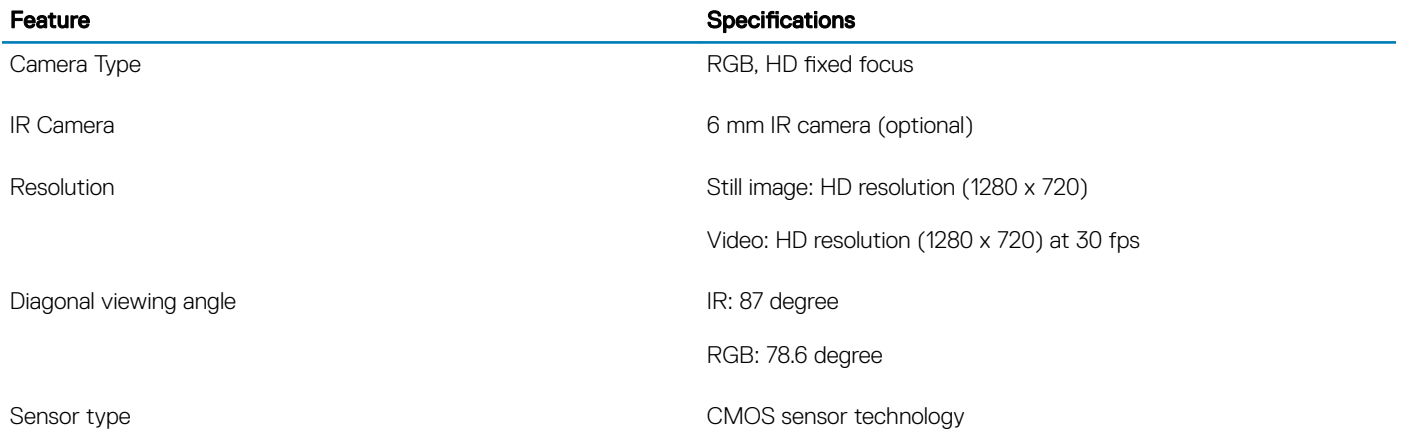

**(i)** NOTE: The RBG + IR camera is for Windows Hello application only and other applications cannot use it.

## **Communication**

#### Table 12. Communication specifications

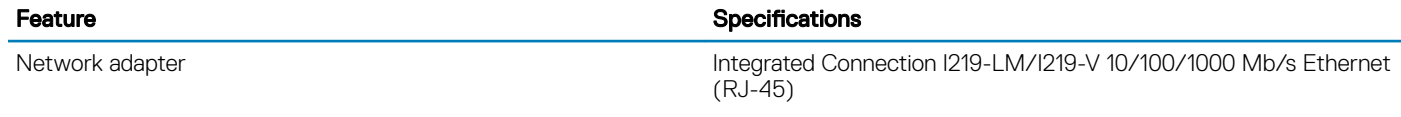

## <span id="page-16-0"></span>Mobile Broadband

#### Table 13. Mobile Broadband

#### Specifications

Intel XMM 7360 Global LTE-Advanced

## **Wireless**

#### Table 14. Wireless specifications

#### Specifications

Intel Dual Band Wireless AC 9560 (802.11ac) 2x2 + Bluetooth 5.0

Qualcomm QCA61x4A 802.11ac Dual Band (2x2) Wireless Adapter + Bluetooth 4.2

Intel Wi-Fi 6 AX200 2x2 .11ax 160 MHz + Bluetooth 5.0 (Optional)

## Ports and connectors

#### Table 15. Ports and connectors

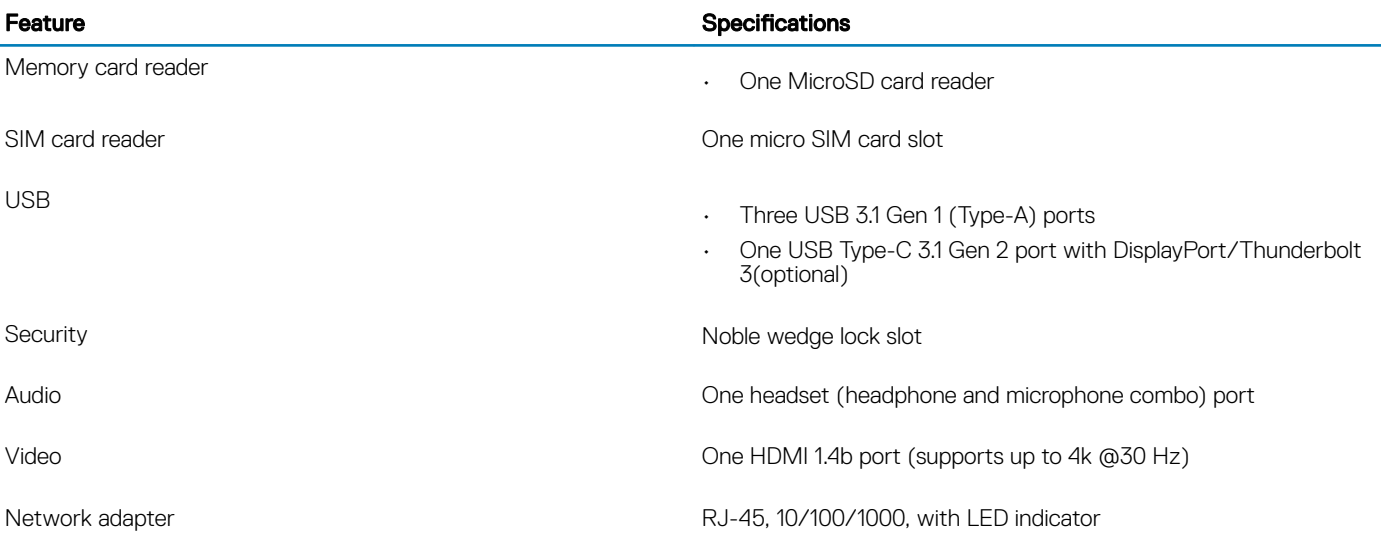

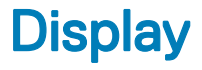

#### Table 16. Display specifications

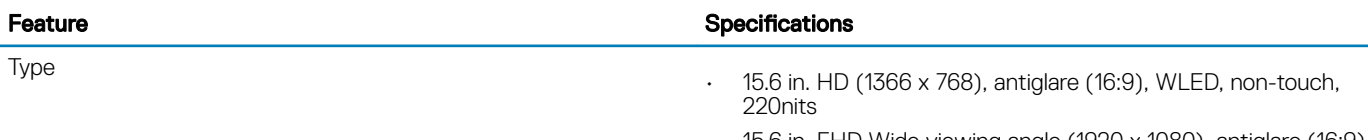

• 15.6 in. FHD Wide viewing angle (1920 x 1080), antiglare (16:9) WLED, non-touch, 220nits

<span id="page-17-0"></span>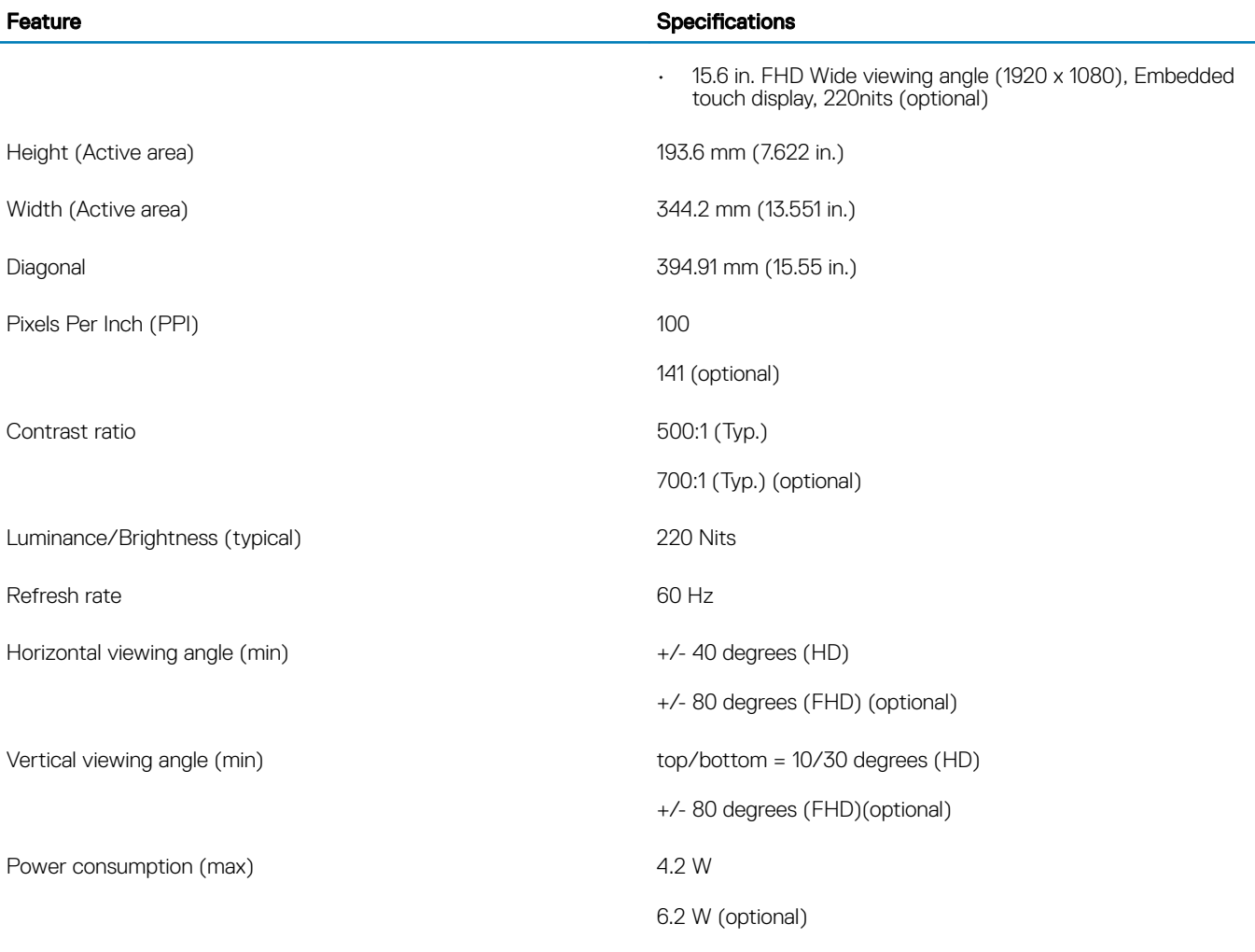

## Keyboard

#### Table 17. Keyboard specifications

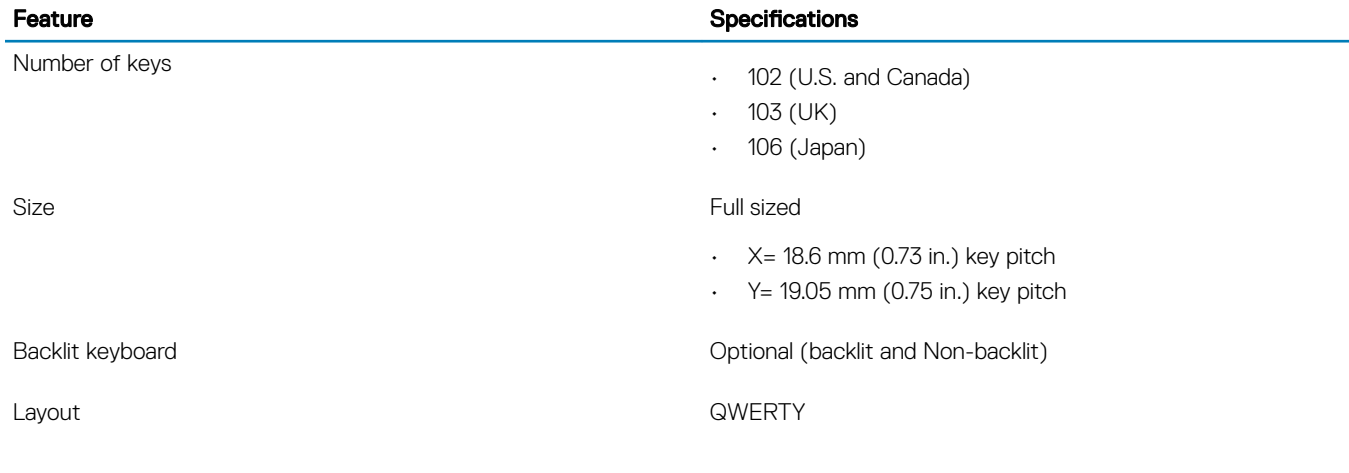

## <span id="page-18-0"></span>**Touchpad**

#### Table 18. Touchpad specifications

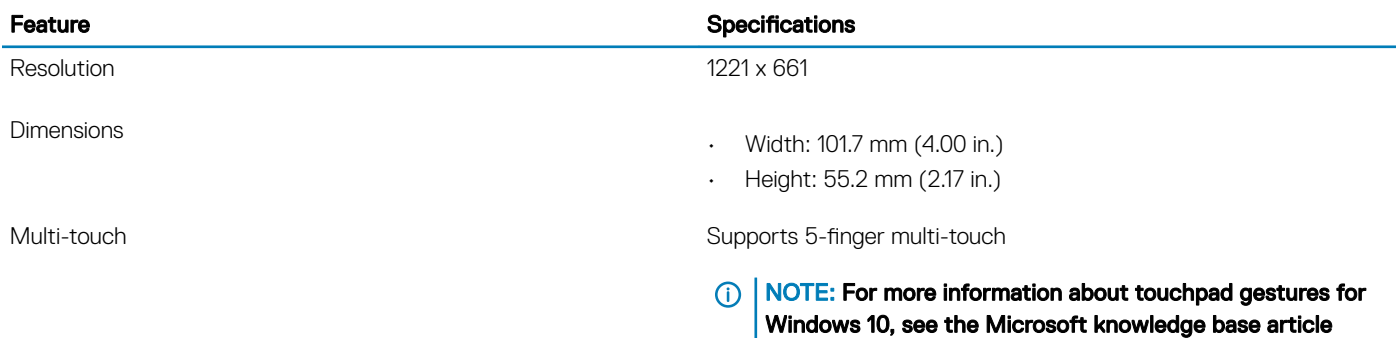

4027871 at support.microsoft.com.

## Fingerprint reader—optional

#### Table 19. Fingerprint reader specifications

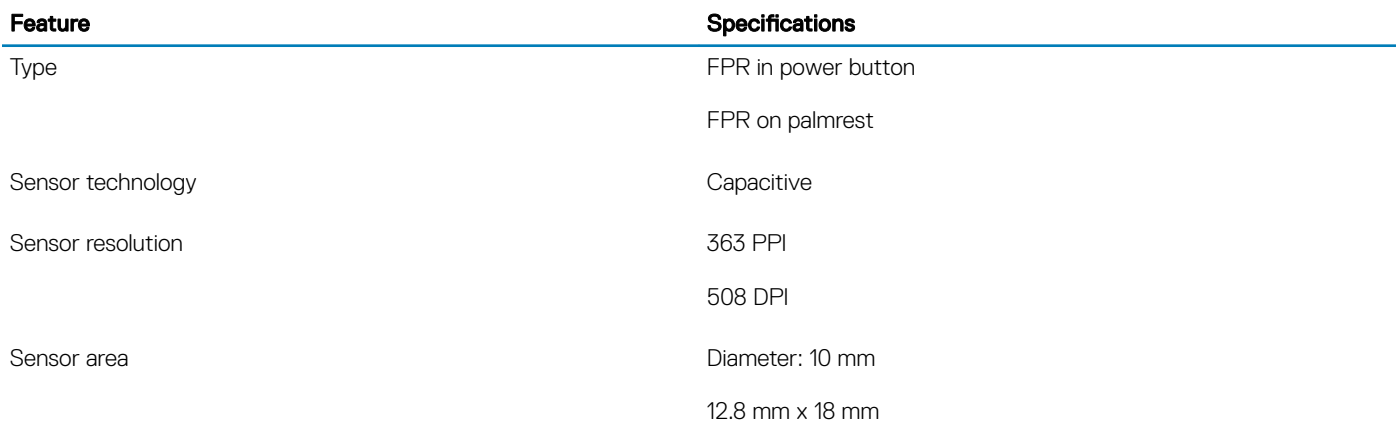

## Operating system

#### Table 20. Operating system

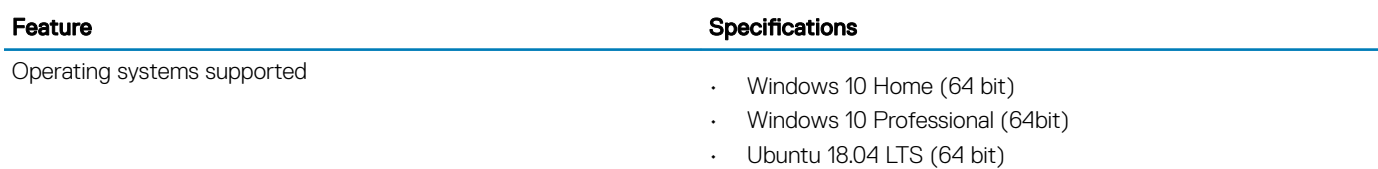

## <span id="page-19-0"></span>**Battery**

#### Table 21. Battery

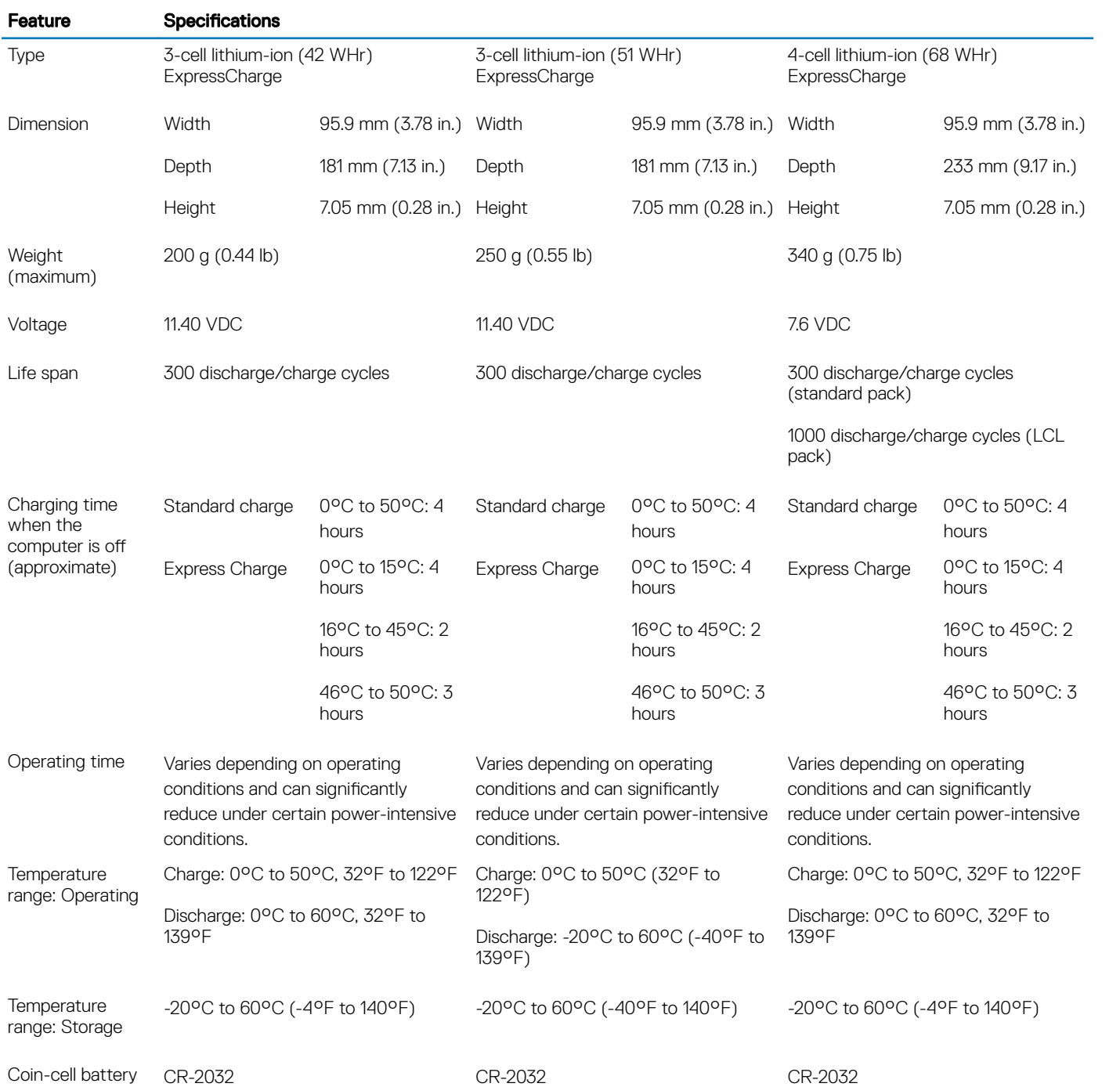

## <span id="page-20-0"></span>Power adapter

#### Table 22. Power adapter specifications

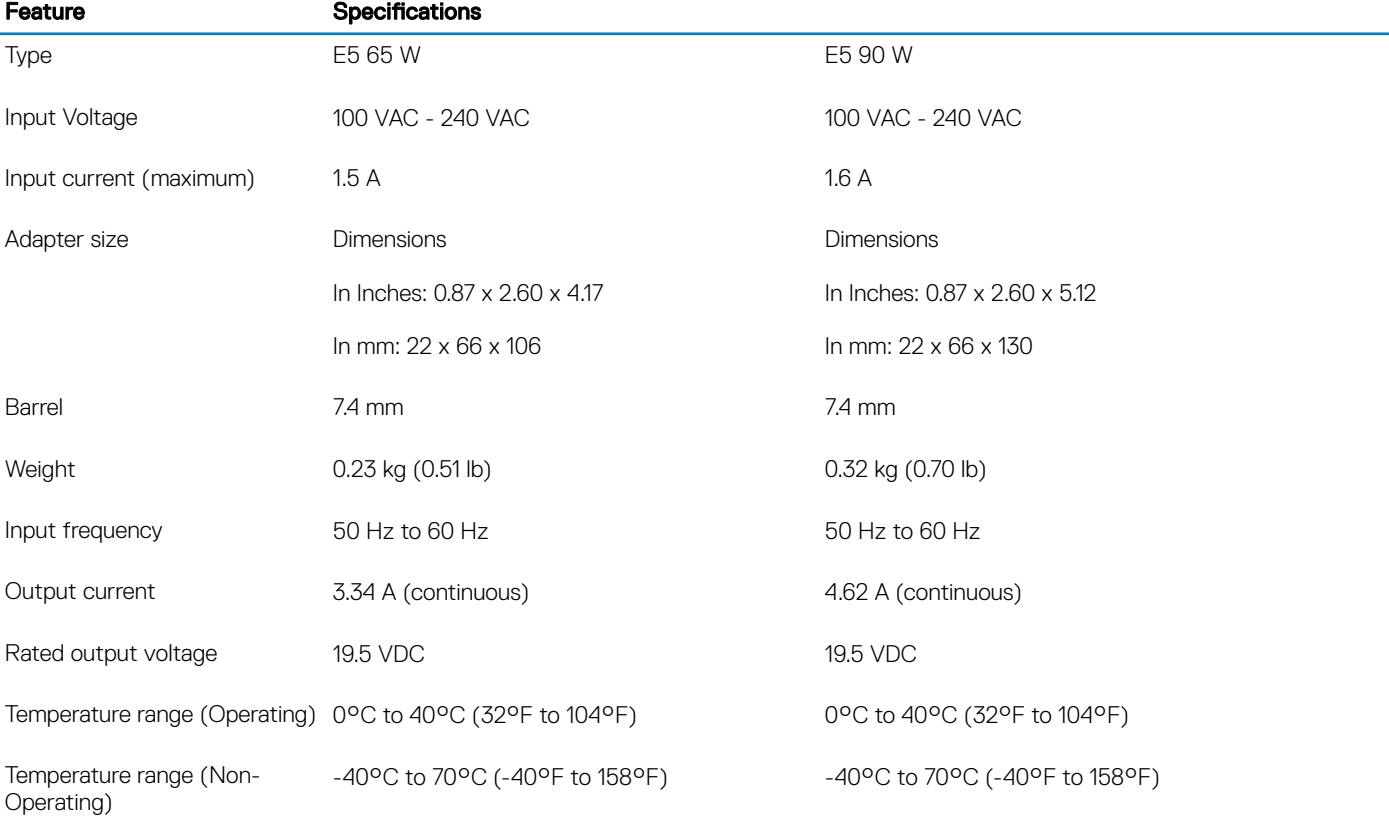

## Sensor and control specifications

#### Table 23. Sensor and control specifications

#### **Specifications**

1. Free fall sensor on motherboard

2. Hall Effect Sensor

## Dimensions and weight

#### Table 24. Dimensions and weight

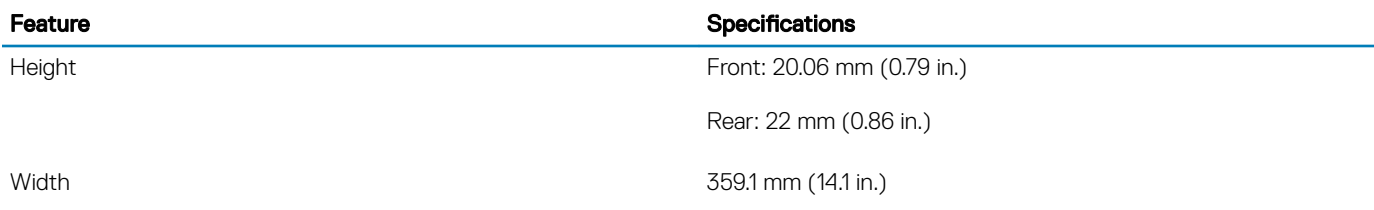

<span id="page-21-0"></span>Feature **Specifications** 

Depth 236.25 mm (9.3 in.)

Weight 1.82 kg (4.03 lb)

## Computer environment

Airborne contaminant level: G1 as defined by ISA-S71.04-1985

#### Table 25. Computer environment

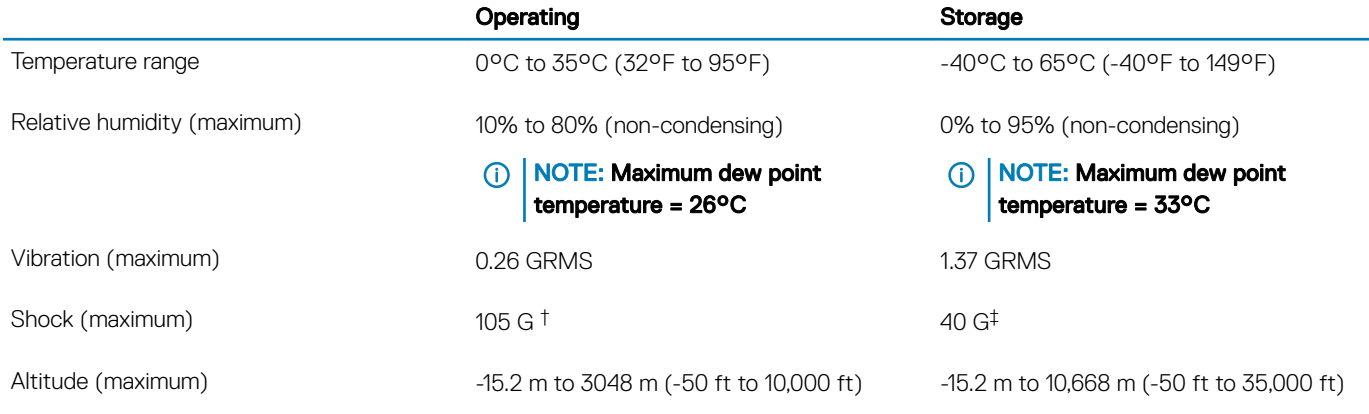

\* Measured using a random vibration spectrum that simulates user environment.

† Measured using a 2 ms half-sine pulse when the hard drive is in use.

‡ Measured using a 2 ms half-sine pulse when the hard-drive head is in parked position.

## **Security**

#### Table 26. Security

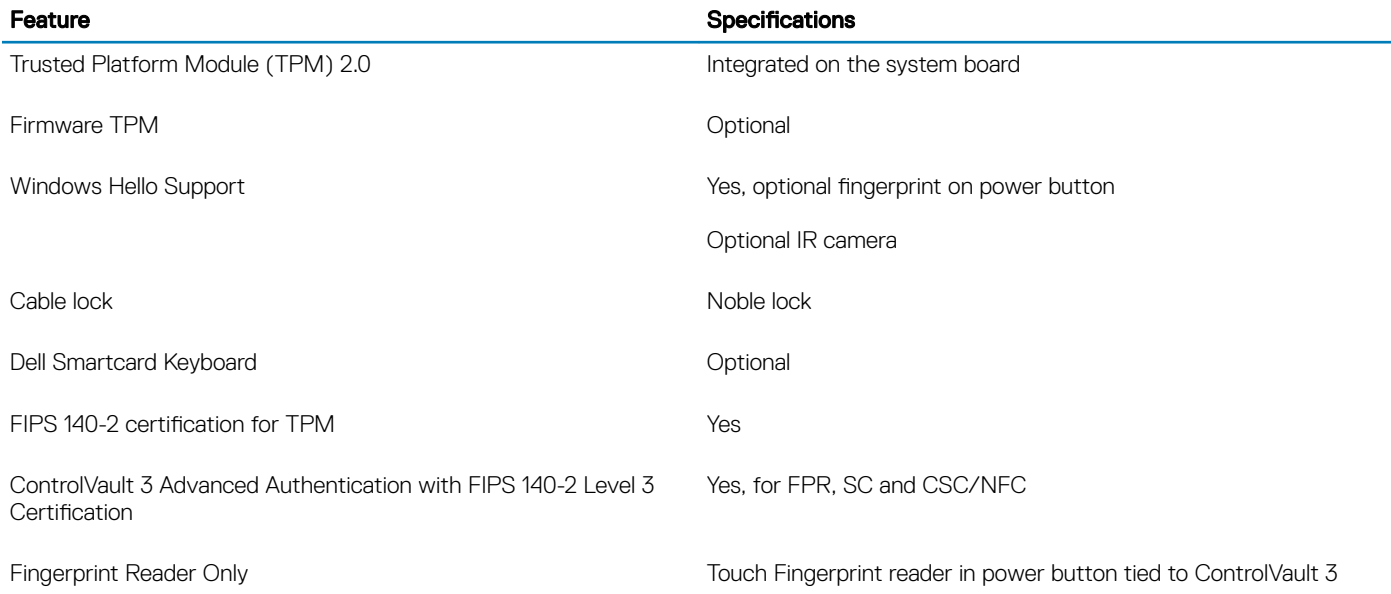

## <span id="page-22-0"></span>Security options—Contacted smartcard reader

#### Table 27. Contacted smartcard reader

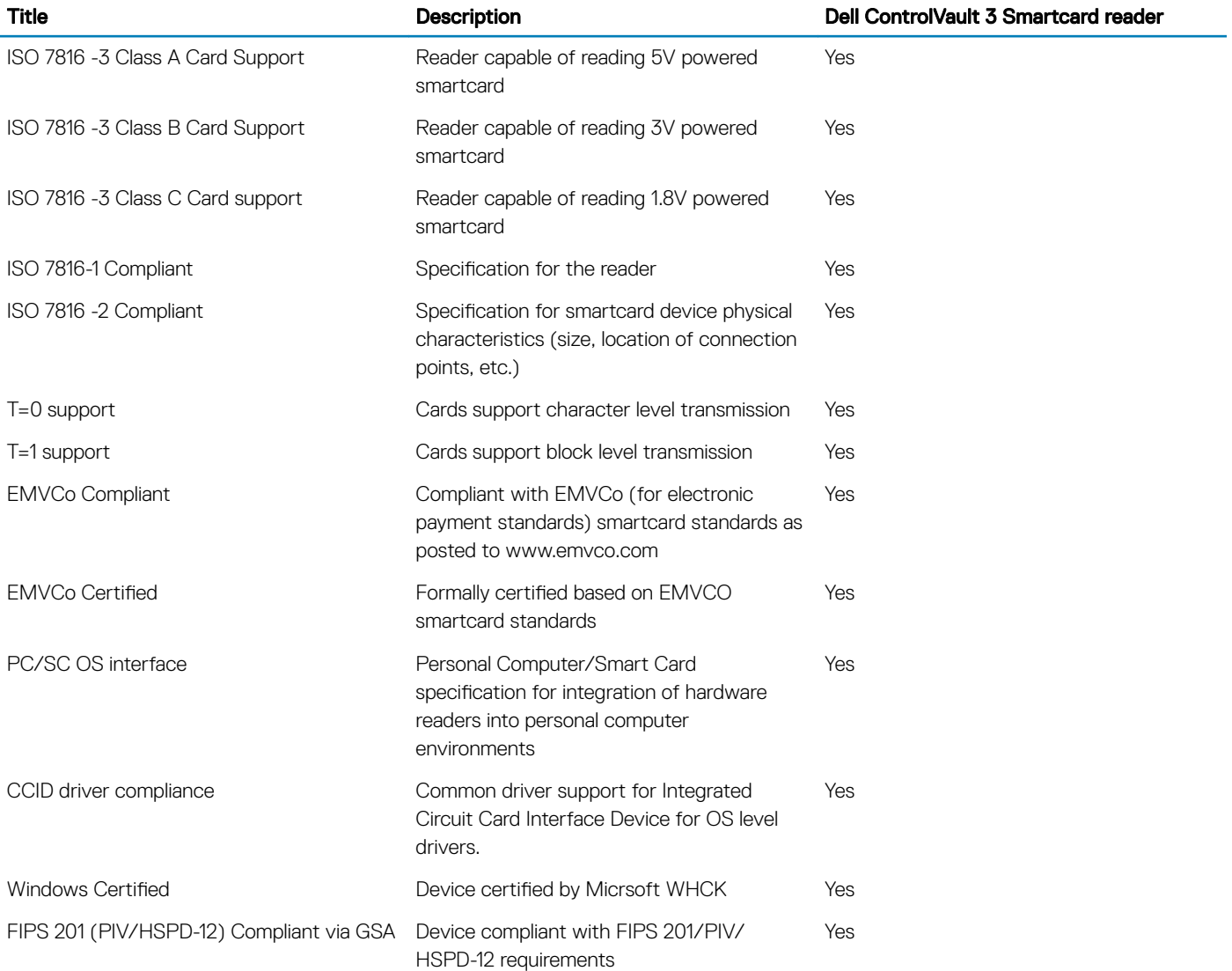

## Security options—Contactless smartcard reader

#### Table 28. Contactless smartcard reader

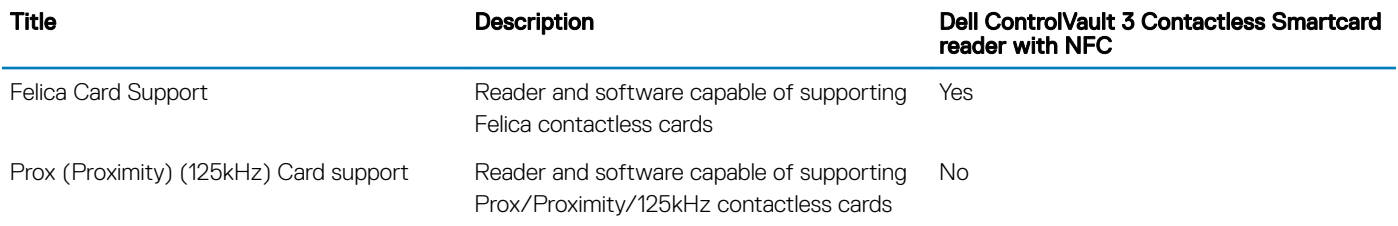

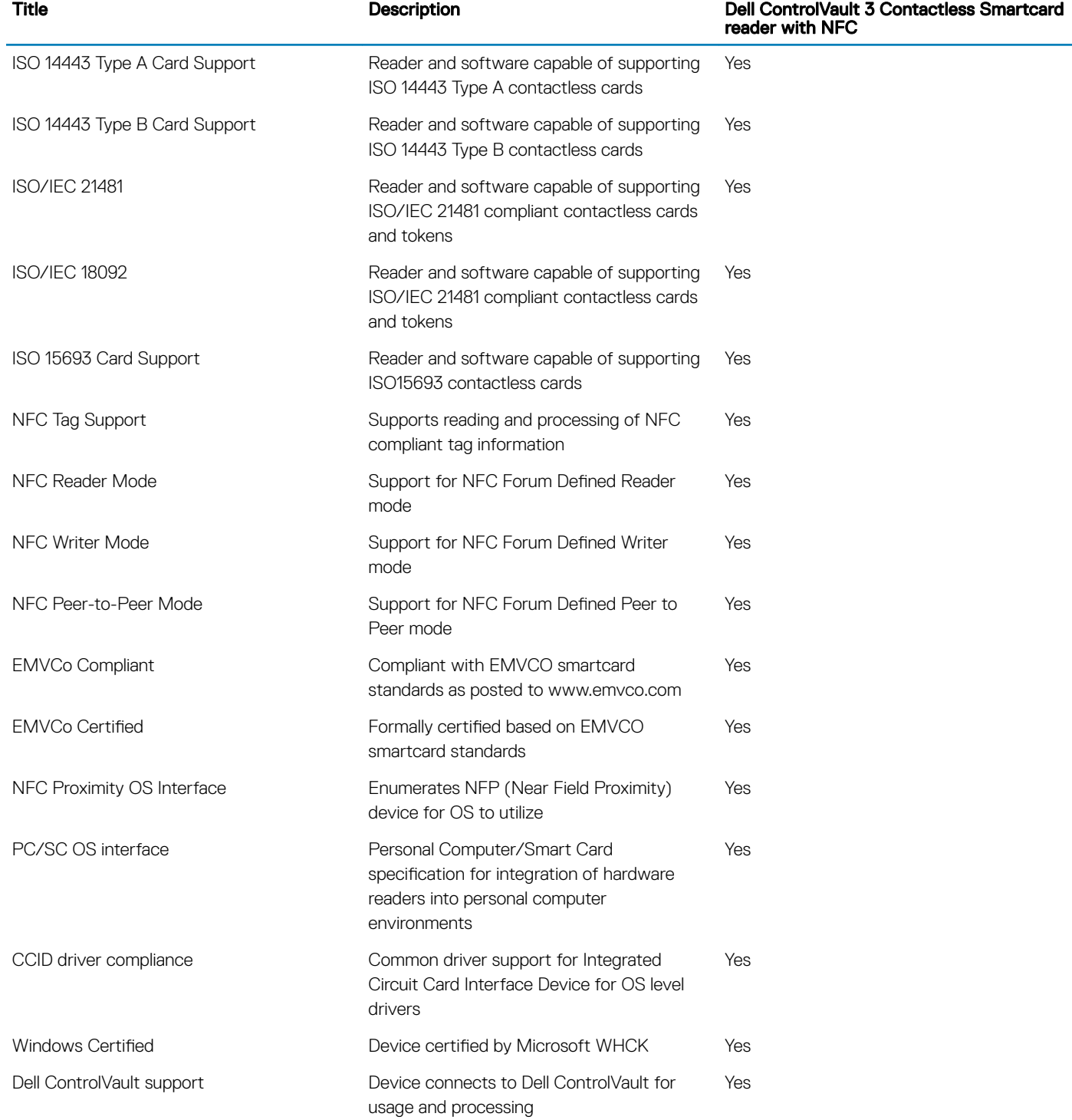

### NOTE: 125 Khz proximity cards are not supported.

### Table 29. Supported cards

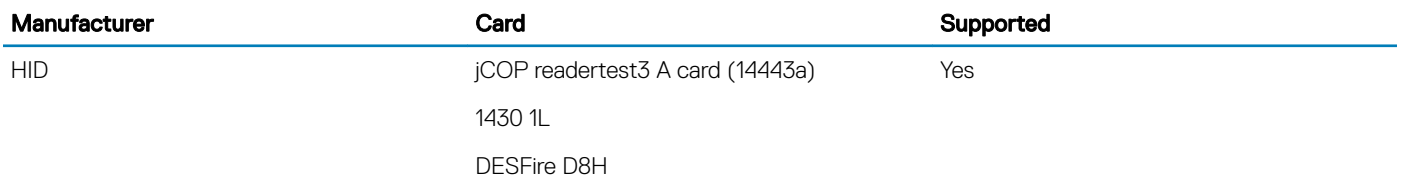

<span id="page-24-0"></span>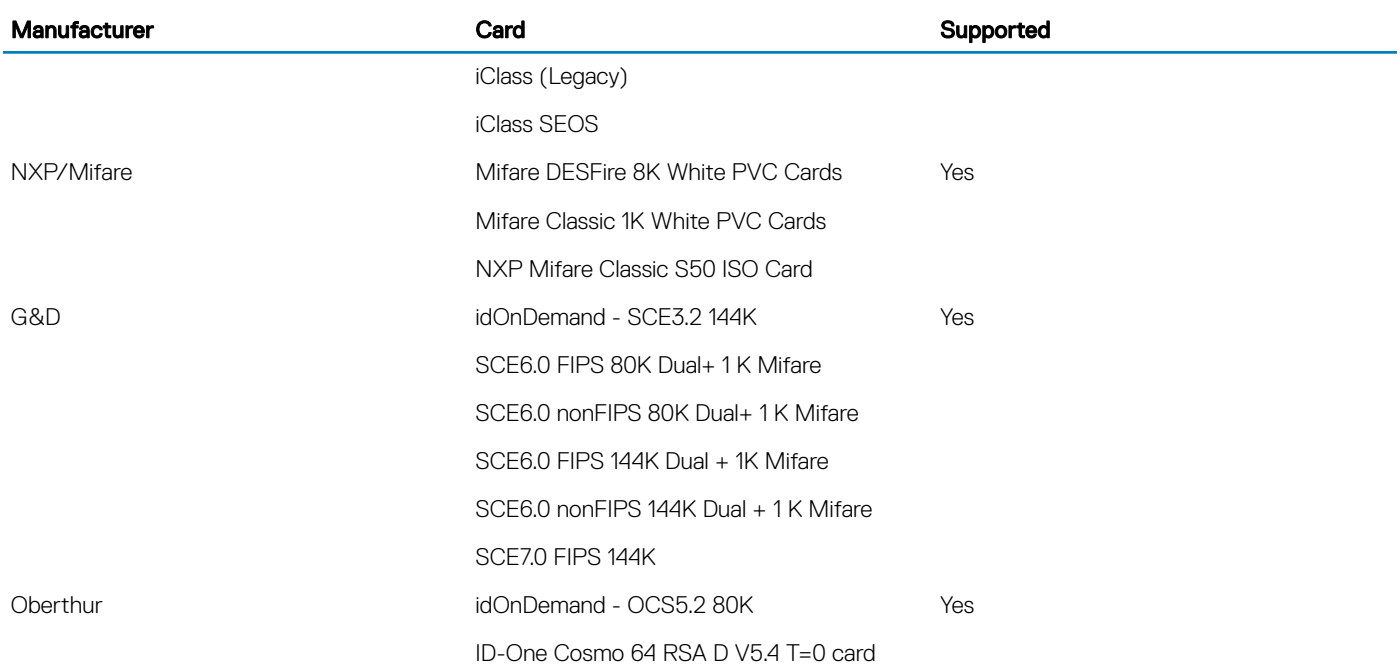

## **Security Software**

#### Table 30. Security Software specifications

#### Specifications

Dell Client Command Suite

Optional Dell Data Security and Management Software

- Dell Endpoint Security Suite Enterprise
- Dell Data Guardian
- Dell Encryption Enterprise
- Dell Encryption Personal
- Dell Threat Defense
- MozyPro or MozyEnterprise
- RSA NetWitness Endpoint
- RSA SecurID Access
- VMware Workspace ONE
- Absolute Endpoint Visibility and Control

## **Software**

<span id="page-25-0"></span>This chapter details the supported operating systems along with instructions on how to install the drivers.

## Downloading drivers

- 1 Turn on the notebook.
- 2 Go to **Dell.com/support**.
- 3 Click Product Support, enter the Service Tag of your notebook, and then click Submit.

 $\bigcirc$  NOTE: If you do not have the Service Tag, use the auto detect feature or manually browse for your notebook model.

- 4 Click **Drivers and Downloads**.
- 5 Select the operating system installed on your notebook.
- 6 Scroll down the page and select the driver to install.
- 7 Click Download File to download the driver for your notebook.
- 8 After the download is complete, navigate to the folder where you saved the driver file.
- 9 Double-click the driver file icon and follow the instructions on the screen.

## System setup

- <span id="page-26-0"></span> $\triangle$   $\triangle$  CAUTION: Unless you are an expert computer user, do not change the settings in the BIOS Setup program. Certain changes can make your computer work incorrectly.
- (i) | NOTE: Before you change BIOS Setup program, it is recommended that you write down the BIOS Setup program screen information for future reference.

Use the BIOS Setup program for the following purposes:

- Get information about the hardware installed in your computer, such as the amount of RAM and the size of the hard drive.
- Change the system configuration information.
- Set or change a user-selectable option, such as the user password, type of hard drive installed, and enabling or disabling base devices.

#### Topics:

- Boot menu
- Navigation keys
- **[Boot Sequence](#page-27-0)**
- [System setup options](#page-27-0)
- [Updating the BIOS in Windows](#page-37-0)
- [System and setup password](#page-39-0)

### Boot menu

Press <F12> when the Dell logo appears to initiate a one-time boot menu with a list of the valid boot devices for the system. Diagnostics and BIOS Setup options are also included in this menu. The devices listed on the boot menu depend on the bootable devices in the system. This menu is useful when you are attempting to boot to a particular device or to bring up the diagnostics for the system. Using the boot menu does not make any changes to the boot order stored in the BIOS.

The options are:

- UEFI Boot:
	- Windows Boot Manager
- •
- Other Options:
	- BIOS Setup
	- BIOS Flash Update
	- Diagnostics
	- Change Boot Mode Settings

## Navigation keys

(i) NOTE: For most of the System Setup options, changes that you make are recorded but do not take effect until you restart the system.

Keys **Navigation** 

Up arrow Moves to the previous field.

<span id="page-27-0"></span>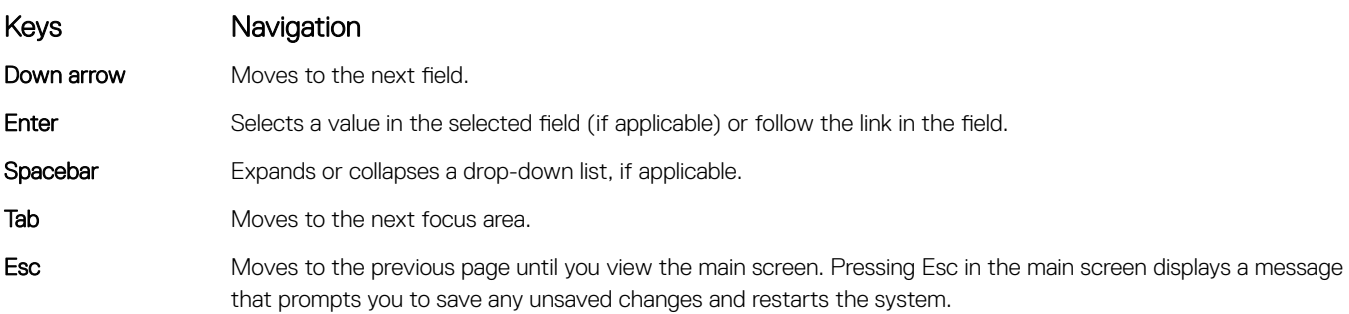

## Boot Sequence

Boot Sequence allows you to bypass the System Setup-defined boot device order and boot directly to a specific device (for example: optical drive or hard drive). During the Power-on Self Test (POST), when the Dell logo appears, you can:

- Access System Setup by pressing F2 key
- Bring up the one-time boot menu by pressing F12 key

The one-time boot menu displays the devices that you can boot from including the diagnostic option. The boot menu options are:

- Removable Drive (if available)
- STXXXX Drive

#### $\circled{1}$  NOTE: XXX denotes the SATA drive number.

- Optical Drive (if available)
- SATA Hard Drive (if available)
- **Diagnostics**

#### $\circ$  NOTE: Choosing Diagnostics, will display the ePSA diagnostics screen.

The boot sequence screen also displays the option to access the System Setup screen.

## System setup options

**(i)** NOTE: Depending on the laptop and its installed devices, the items listed in this section may or may not appear.

### General options

#### Table 31. General

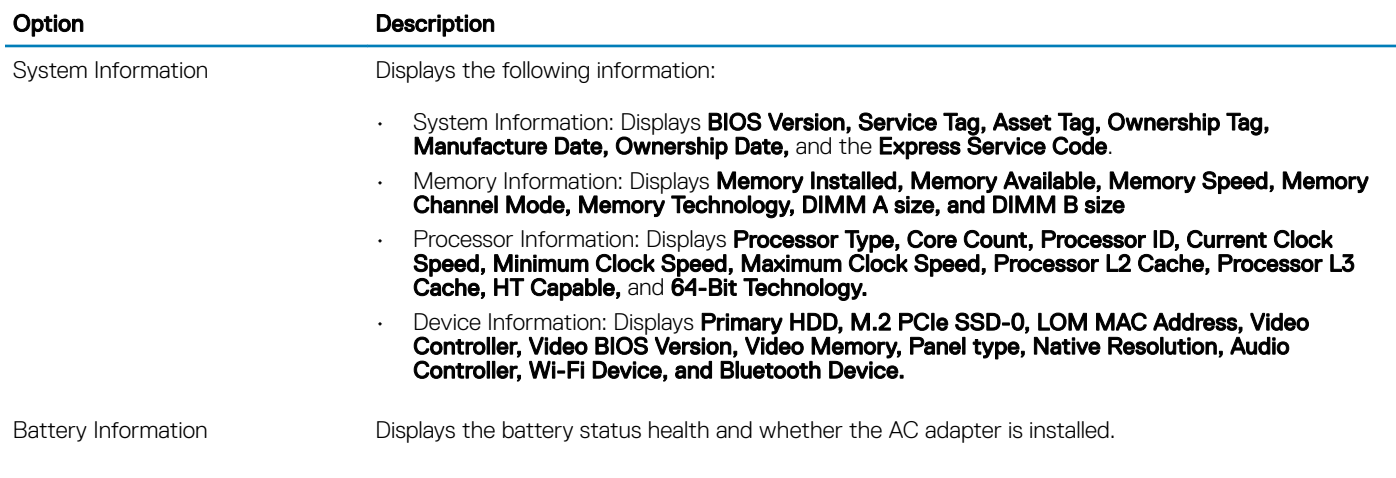

<span id="page-28-0"></span>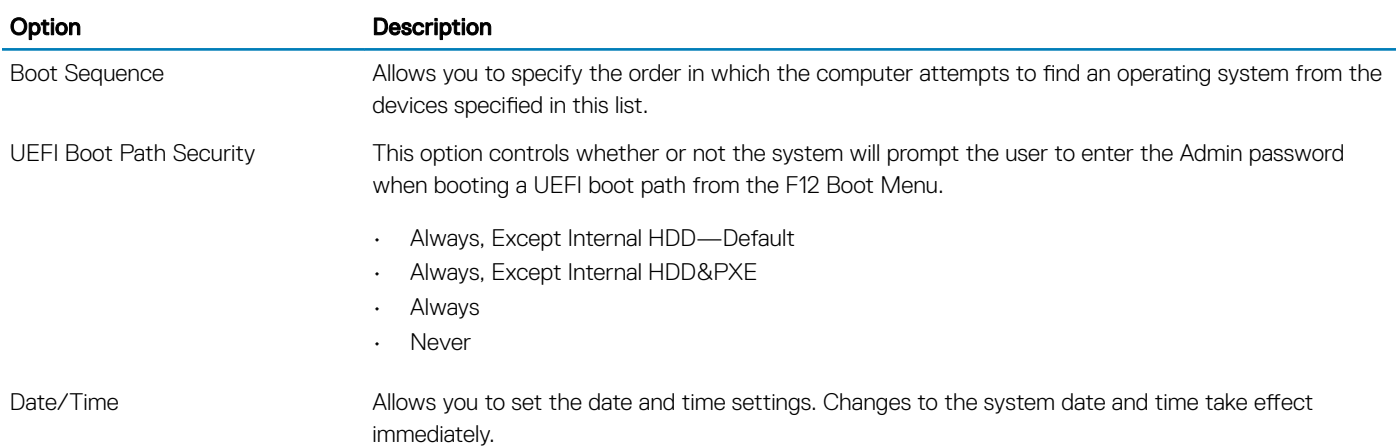

## System information

#### Table 32. System Configuration

.

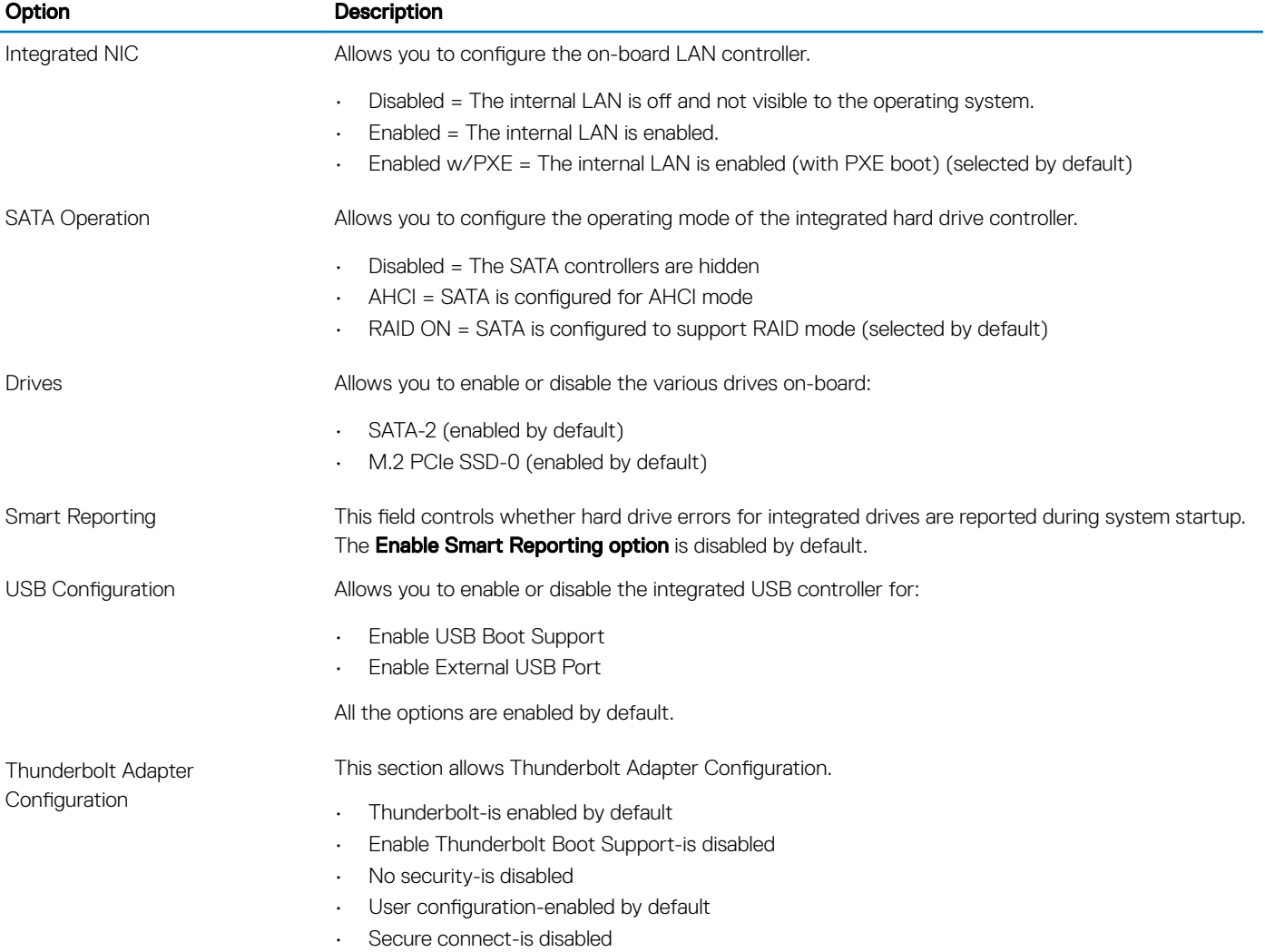

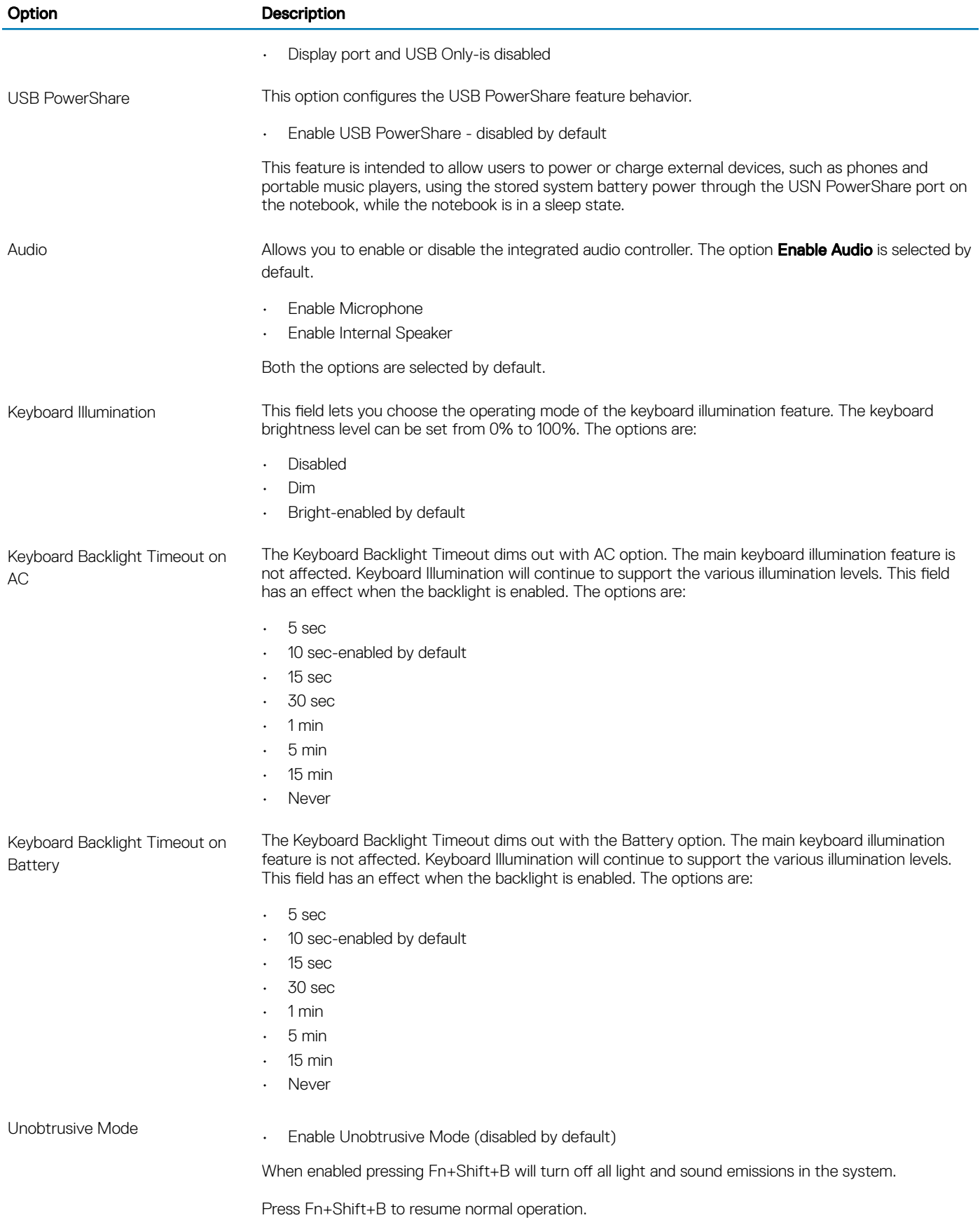

<span id="page-30-0"></span>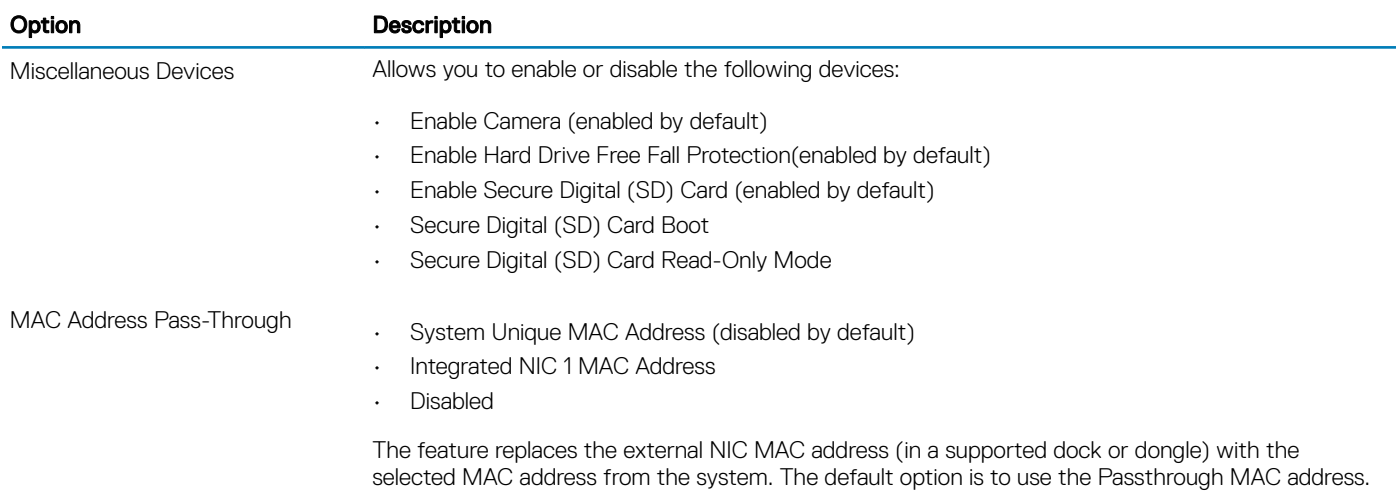

### Video

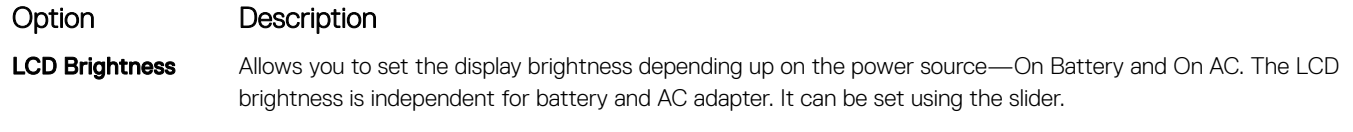

**(i)** NOTE: The video setting is visible only when a video card is installed into the system.

### **Security**

#### Table 33. Security

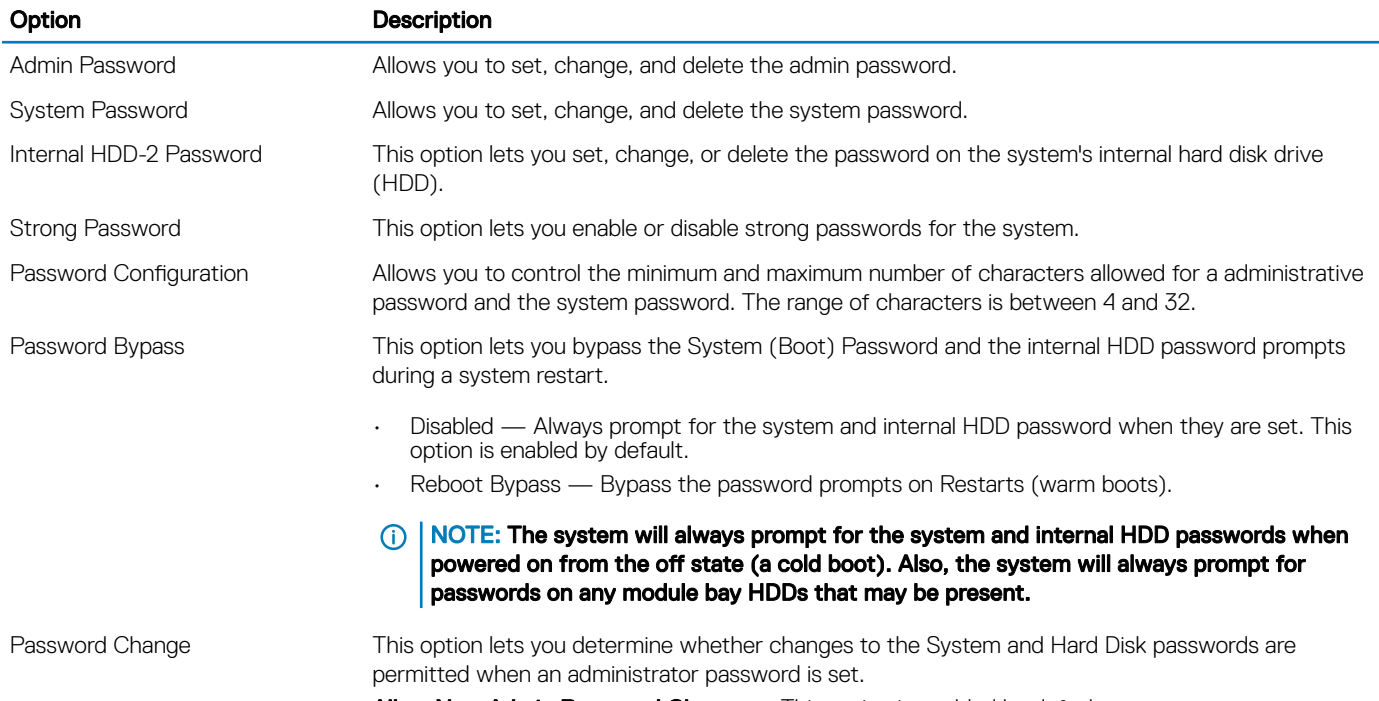

Allow Non-Admin Password Changes - This option is enabled by default.

<span id="page-31-0"></span>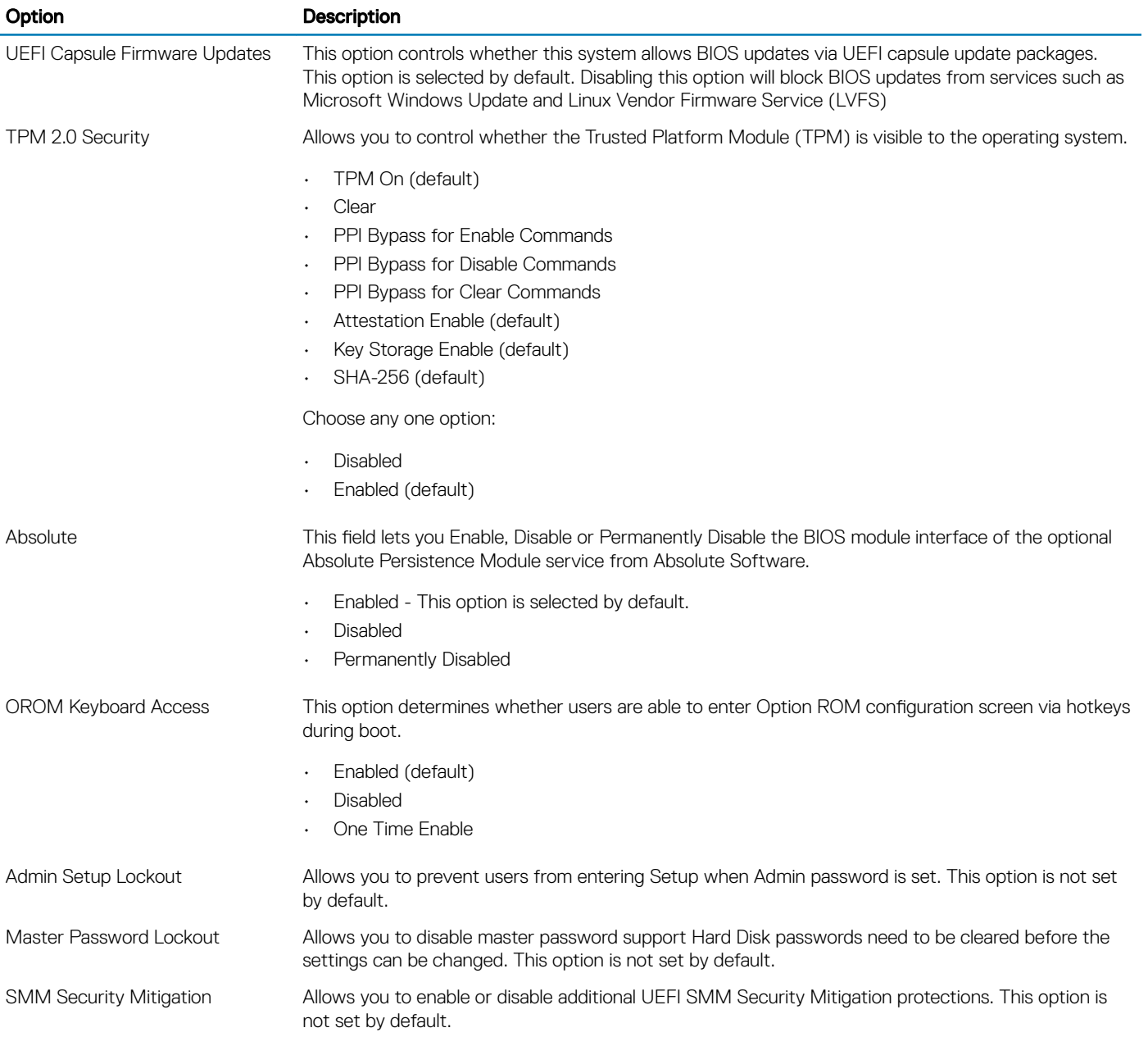

### Secure boot

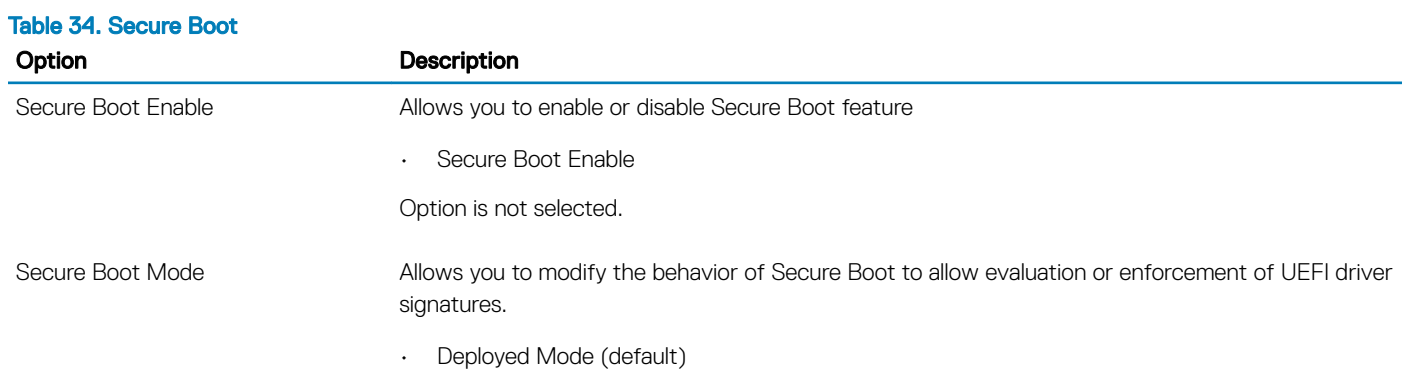

<span id="page-32-0"></span>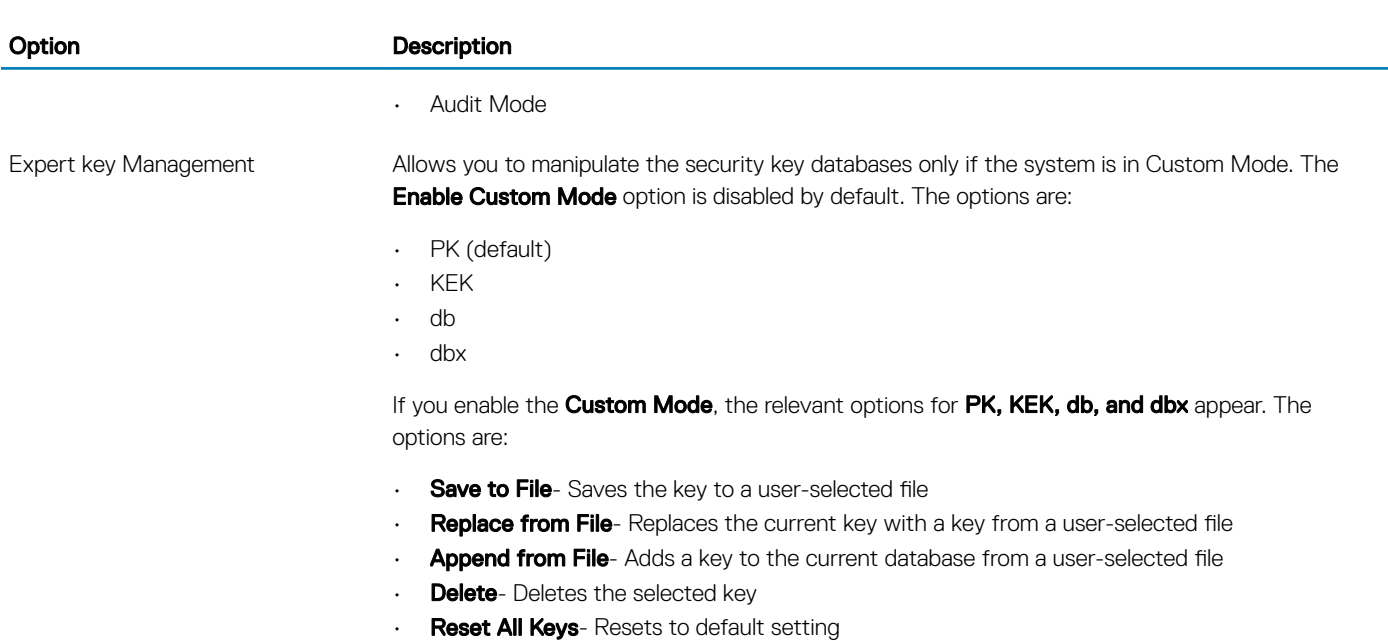

• **Delete All Key**s- Deletes all the keys

NOTE: If you disable the Custom Mode, all the changes made will be erased and the keys will restore to default settings.

### Intel Software Guard Extensions

#### Table 35. Intel Software Guard Extensions

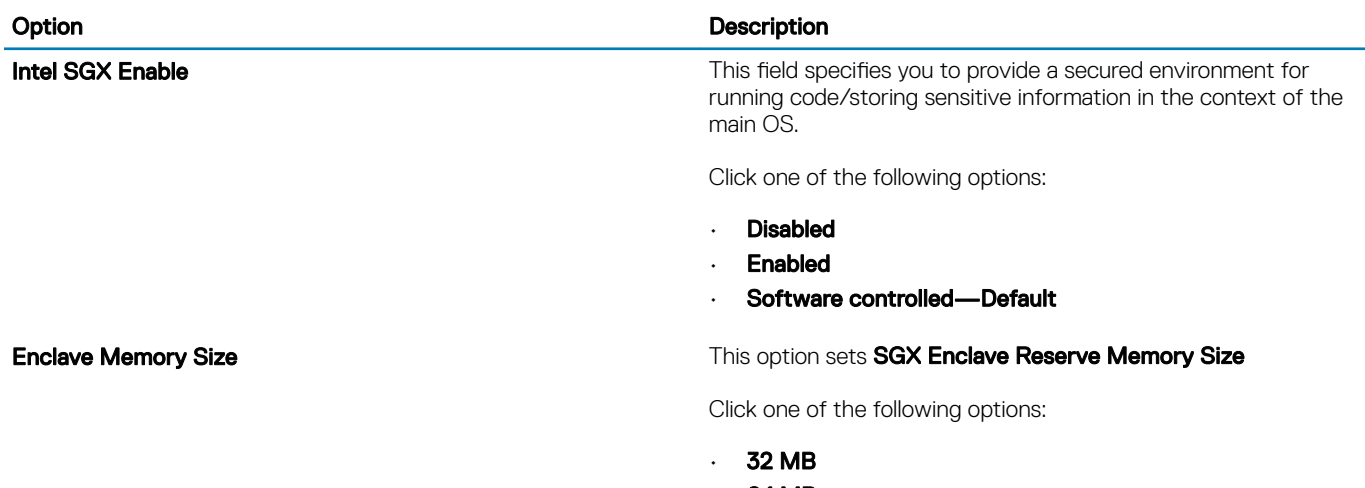

- $\cdot$  64 MB
- 128 MB—Default

### <span id="page-33-0"></span>**Performance**

#### Table 36. Performance

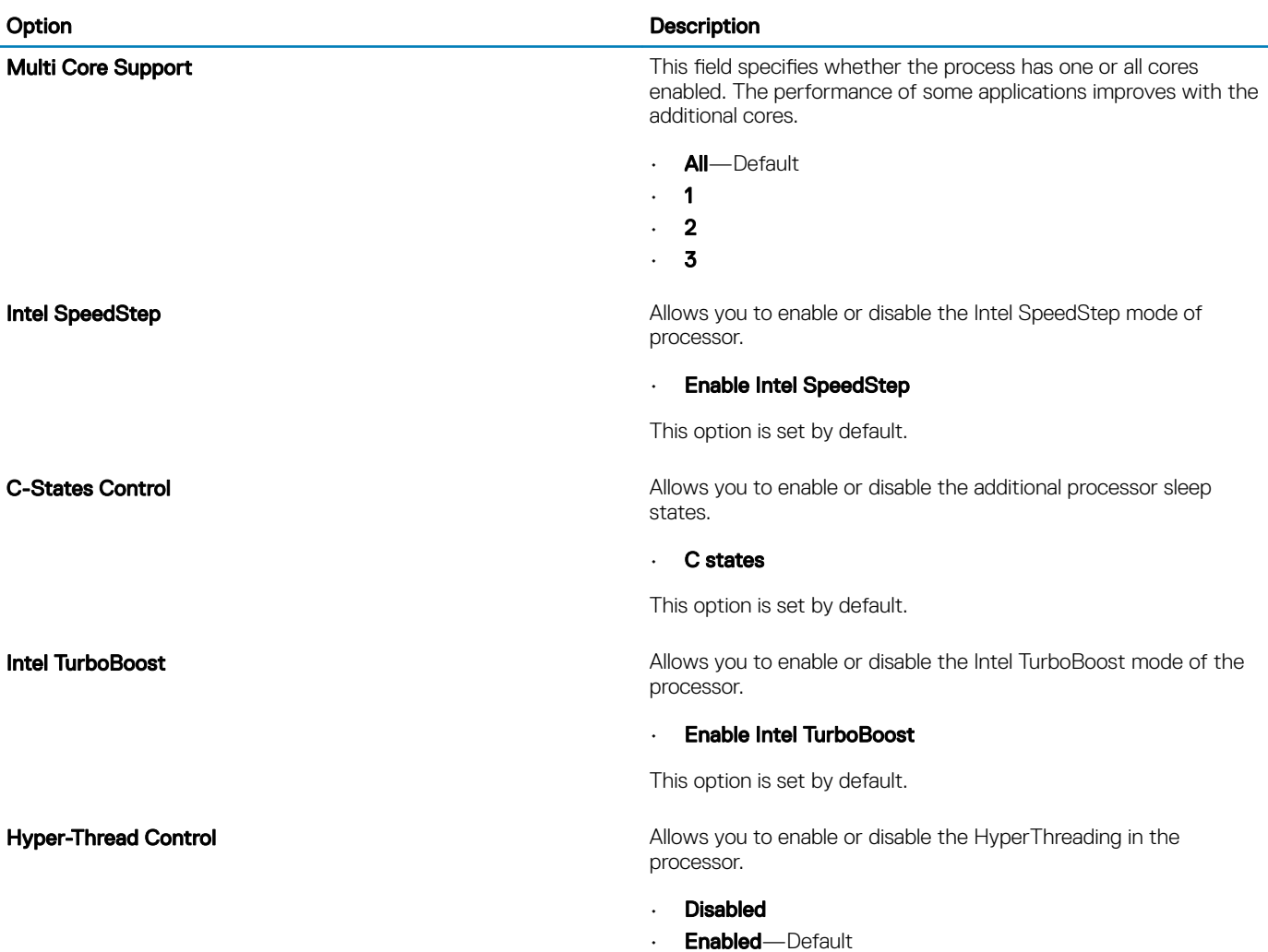

÷

### Power management

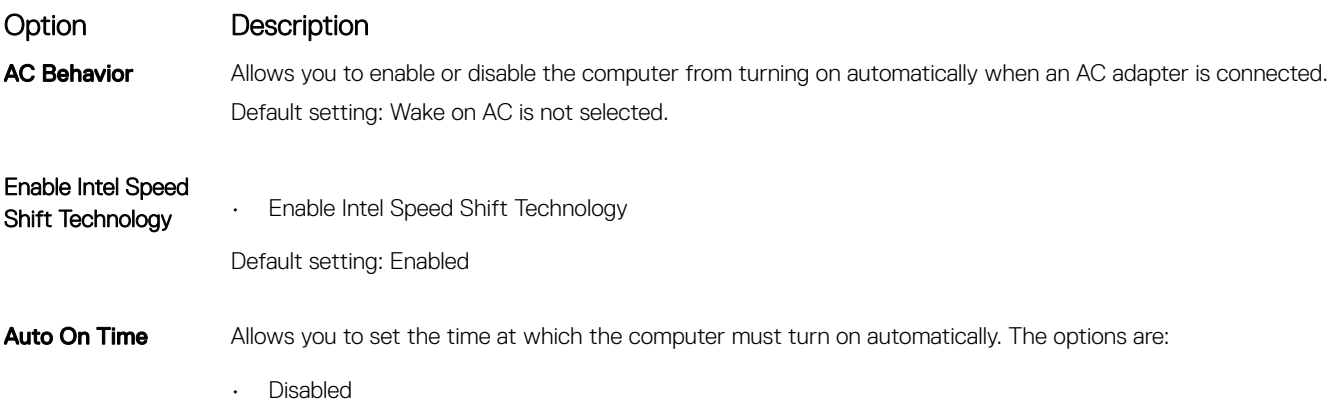

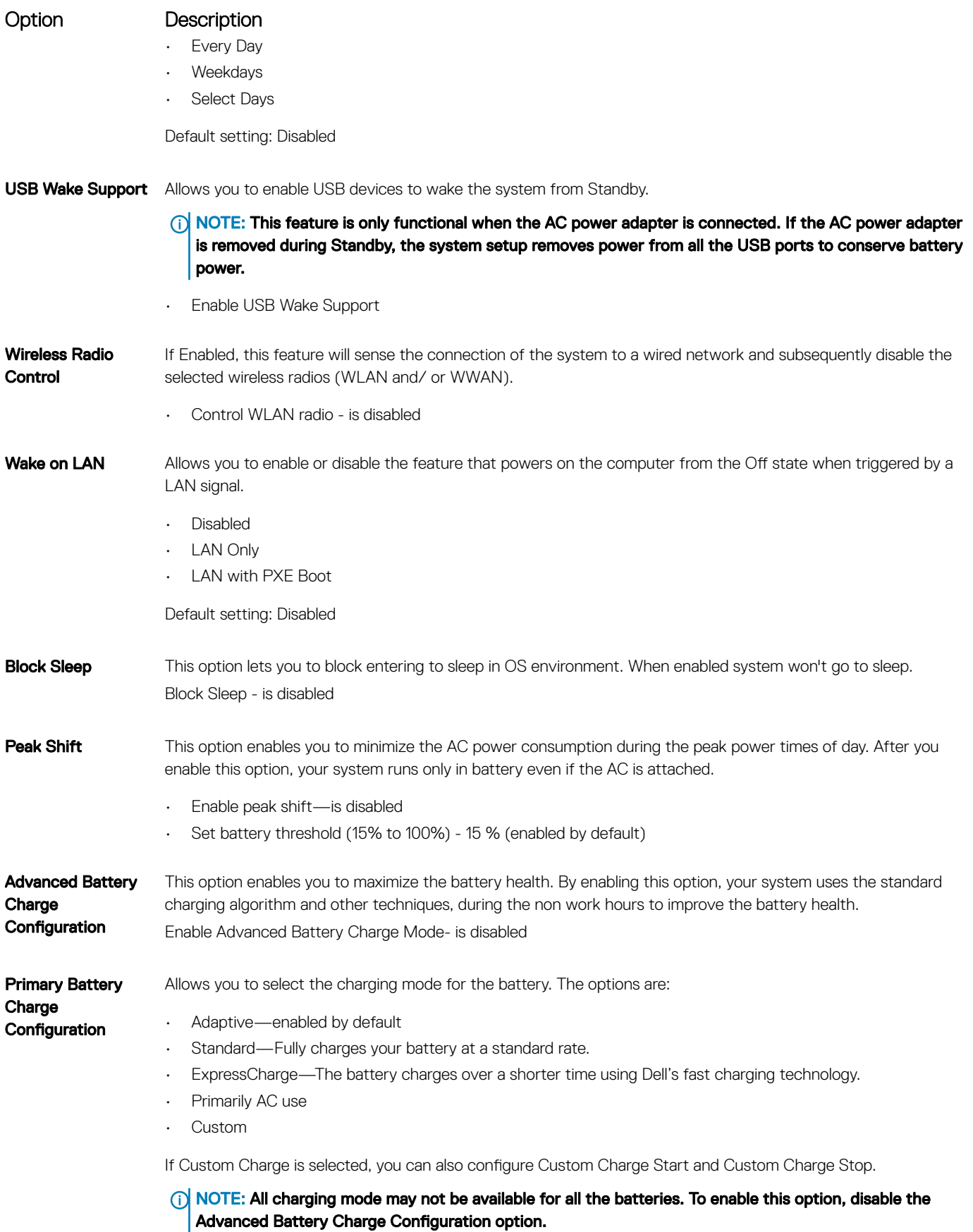

## <span id="page-35-0"></span>POST behavior

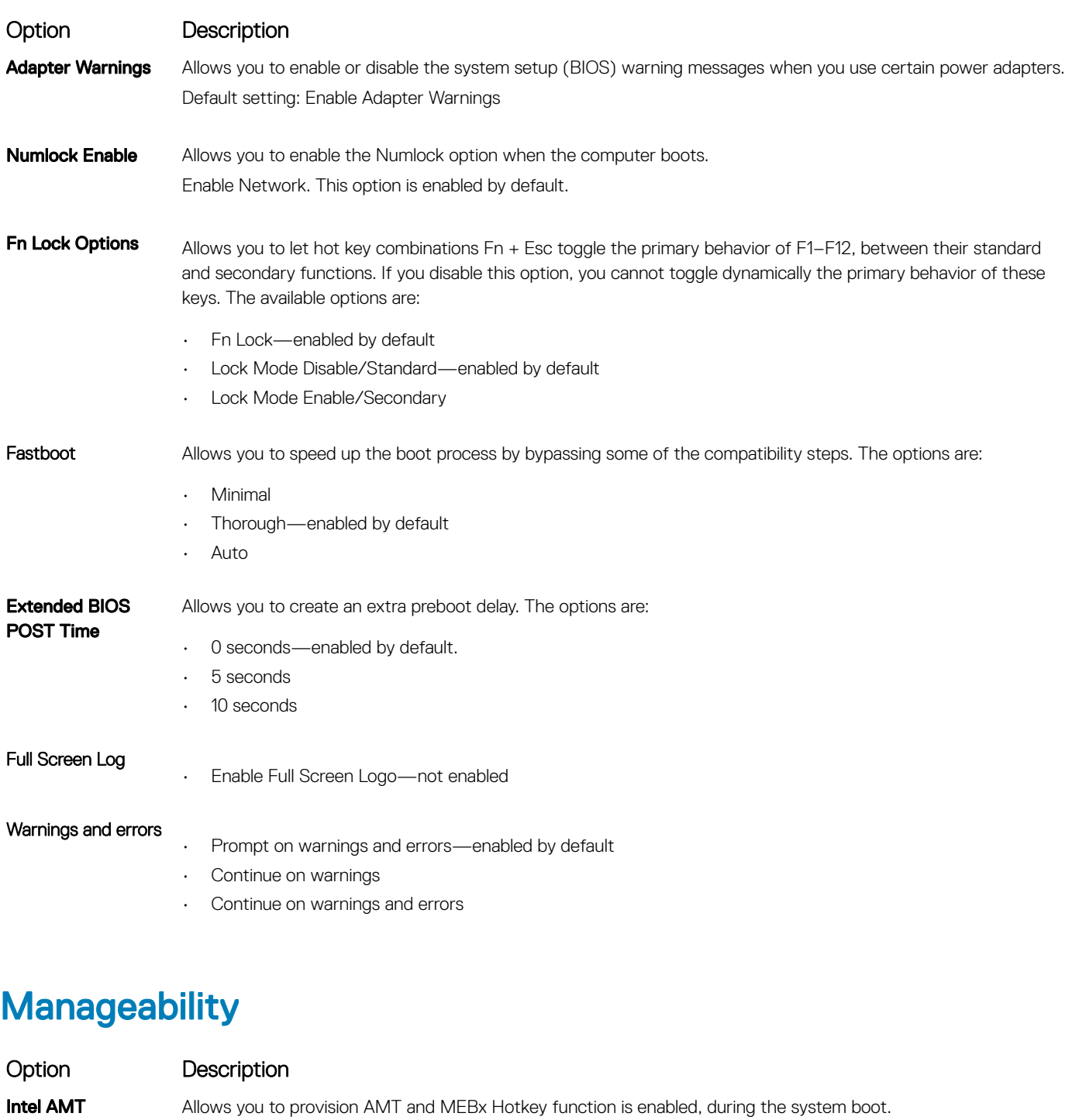

- Disabled
- Enabled by default
- Restrict MEBx Access

MEBX Hotkey When enabled Intel AMT can be provisioned using the local provisioning file via a USB storage device.

**Capability** 

<span id="page-36-0"></span>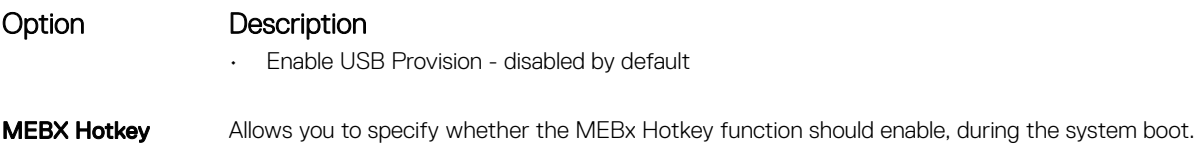

• Enable MEBx hotkey—enabled by default

### Virtualization support

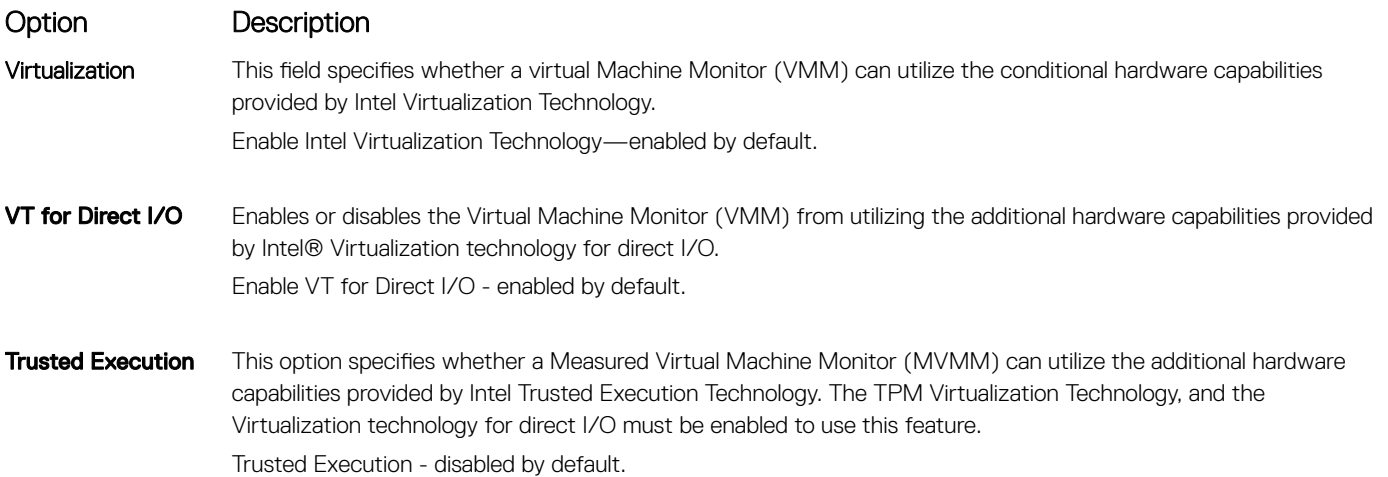

### **Wireless**

Option **Description** Wireless Device Enable Allows you to enable or disable the internal wireless devices. • WLAN

• Bluetooth

All the options are enabled by default.

### Maintenance screen

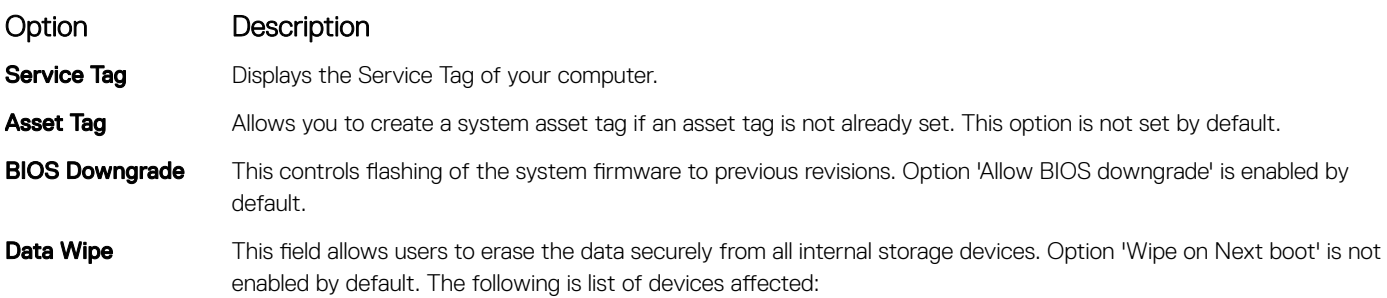

<span id="page-37-0"></span>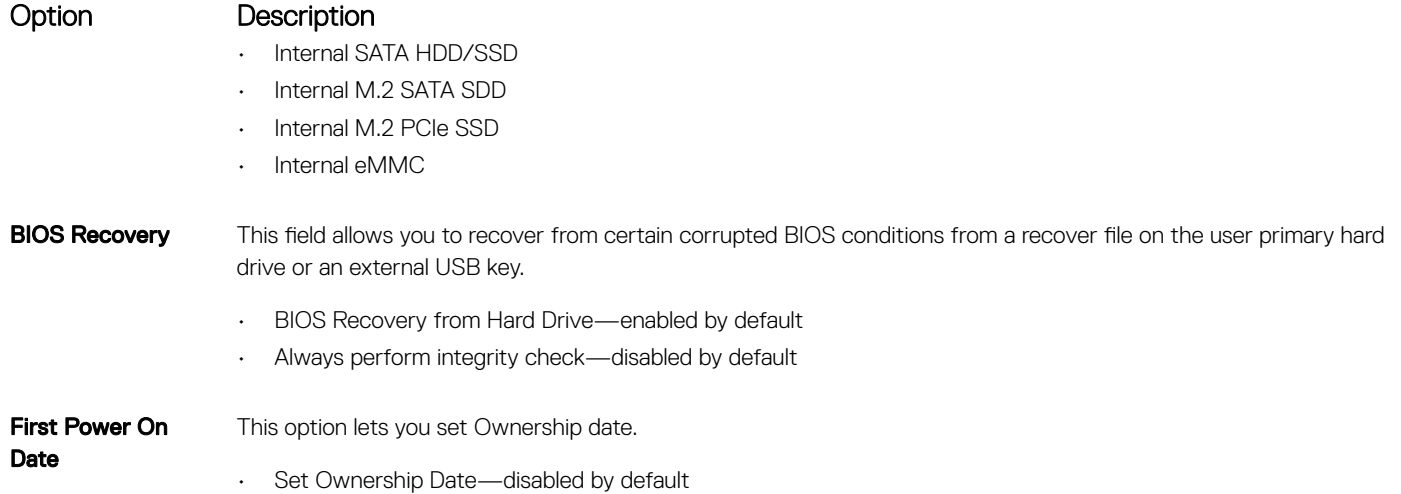

## System logs

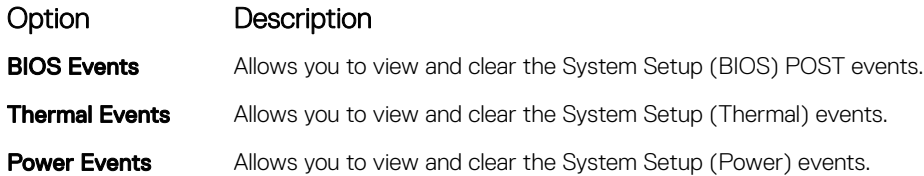

## Updating the BIOS in Windows

It is recommended to update your BIOS (System Setup), when you replace the system board or if an update is available. For laptops, ensure that your computer battery is fully charged and connected to a power outlet.

- (i) | NOTE: If BitLocker is enabled, it must be suspended prior to updating the system BIOS, and then re-enabled after the BIOS update is completed.
- 1 Restart the computer.
- 2 Go to **Dell.com/support**.
	- Enter the **Service Tag or Express Service Code** and click **Submit**.
	- Click Detect Product and follow the instructions on screen.
- 3 If you are unable to detect or find the Service Tag, click Choose from all products.
- 4 Choose the **Products** category from the list.

#### $\circled{0}$  NOTE: Choose the appropriate category to reach the product page

- 5 Select your computer model and the **Product Support** page of your computer appears.
- 6 Click Get drivers and click Drivers and Downloads. The Drivers and Downloads section opens.
- 7 Click Find it myself.
- 8 Click **BIOS** to view the BIOS versions.
- 9 Identify the latest BIOS file and click **Download**.
- 10 Select your preferred download method in the Please select your download method below window, click Download File. The File Download window appears.
- 11 Click Save to save the file on your computer.
- 12 Click **Run** to install the updated BIOS settings on your computer. Follow the instructions on the screen.

### <span id="page-38-0"></span>Updating BIOS on systems with BitLocker enabled

 $\wedge$  CAUTION: If BitLocker is not suspended before updating the BIOS, the next time you reboot the system it will not recognize the BitLocker key. You will then be prompted to enter the recovery key to progress and the system will ask for this on each reboot. If the recovery key is not known this can result in data loss or an unnecessary operating system re-install. For more information on this subject, see Knowledge Article: <https://www.dell.com/support/article/sln153694>

### Updating your system BIOS using a USB flash drive

If the system cannot load into Windows but there is still a need to update the BIOS, download the BIOS file using another system and save it to a bootable USB Flash Drive.

#### (i) | NOTE: You will need to use a bootable USB Flash drive. Please refer to the following article for further details: [https://](https://www.dell.com/support/article/us/en/19/sln143196/) [www.dell.com/support/article/us/en/19/sln143196/](https://www.dell.com/support/article/us/en/19/sln143196/)

- 1 Download the BIOS update .EXE file to another system.
- 2 Copy the file e.g. O9010A12.EXE onto the bootable USB Flash drive.
- 3 Insert the USB Flash drive into the system that requires the BIOS update.
- 4 Restart the system and press F12 when the Dell Splash logo appears to display the One Time Boot Menu.
- 5 Using arrow keys, select **USB Storage Device** and click Return.
- 6 The system will boot to a Diag C:\> prompt.
- 7 Run the file by typing the full filename e.g. O9010A12.exe and press Return.
- 8 The BIOS Update Utility will load, follow the instructions on screen.

```
\equiv BIOS Update Utility
This utility will update the system BIOS and firmware. During the
update procedure, your system will restart. Do not interrupt this<br>procedure once it begins. Do not disconnect the AC power source (if you
are updating a mobile computer, connect the AC power adapter).<br>Interruption of the BIOS/firmware update procedure will likely render
your system unusable.
Do you wish to continue (y/n)? y
            Copuright 2009-2011 Dell Inc. All Rights Reserved
```
Figure 1. DOS BIOS Update Screen

## <span id="page-39-0"></span>System and setup password

#### Table 37. System and setup password

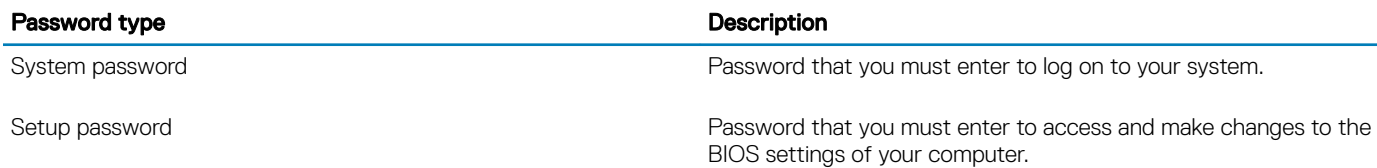

You can create a system password and a setup password to secure your computer.

- $\triangle$  CAUTION: The password features provide a basic level of security for the data on your computer.
- $\triangle$   $\vert$  CAUTION: Anyone can access the data stored on your computer if it is not locked and left unattended.
- NOTE: System and setup password feature is disabled.

### Assigning a system setup password

You can assign a new System or Admin Password only when the status is in Not Set.

To enter the system setup, press F2 immediately after a power-on or re-boot.

- 1 In the System BIOS or System Setup screen, select Security and press Enter. The **Security** screen is displayed.
- 2 Select System/Admin Password and create a password in the Enter the new password field. Use the following guidelines to assign the system password:
	- A password can have up to 32 characters.
	- The password can contain the numbers 0 through 9.
	- Only lower case letters are valid, upper case letters are not allowed.
	- Only the following special characters are allowed: space, ("), (+), (,), (-), (.), (/), ((), ((), ()), ('), (').
- 3 Type the system password that you entered earlier in the **Confirm new password** field and click OK.
- 4 Press Esc and a message prompts you to save the changes.
- 5 Press Y to save the changes.

The computer reboots.

### Deleting or changing an existing system setup password

Ensure that the **Password Status** is Unlocked (in the System Setup) before attempting to delete or change the existing System and/or Setup password. You cannot delete or change an existing System or Setup password, if the Password Status is Locked. To enter the System Setup, press F2 immediately after a power-on or reboot.

1 In the System BIOS or System Setup screen, select System Security and press Enter.

The **System Security** screen is displayed.

- 2 In the System Security screen, verify that Password Status is Unlocked.
- 3 Select System Password, alter or delete the existing system password and press Enter or Tab.
- 4 Select **Setup Password**, alter or delete the existing setup password and press Enter or Tab.

#### $\textcircled{\scriptsize{1}}$  NOTE: If you change the System and/or Setup password, re-enter the new password when prompted. If you delete the System and/or Setup password, confirm the deletion when prompted.

- 5 Press Esc and a message prompts you to save the changes.
- 6 Press Y to save the changes and exit from System Setup. The computer reboot.

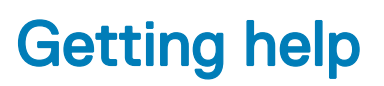

7

## <span id="page-41-0"></span>Contacting Dell

#### NOTE: If you do not have an active Internet connection, you can find contact information on your purchase invoice, packing slip, bill, or Dell product catalog.

Dell provides several online and telephone-based support and service options. Availability varies by country and product, and some services may not be available in your area. To contact Dell for sales, technical support, or customer service issues:

- 1 Go to **Dell.com/support.**
- 2 Select your support category.
- 3 Verify your country or region in the Choose a Country/Region drop-down list at the bottom of the page.
- 4 Select the appropriate service or support link based on your need.